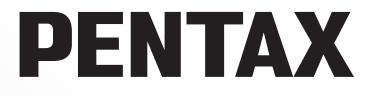

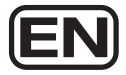

# **PENTAX PHOTOX Browser™ 3 PENTAX EHOTOX Laboratory™ 3**

# **Operating Manual (Version 3.6)**

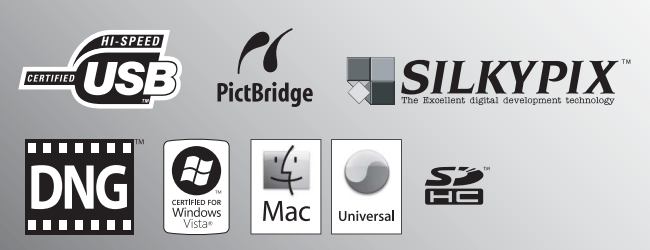

Thank you for purchasing this PENTAX Digital Camera.

This is the manual for "PENTAX PHOTO Browser 3" and "PENTAX PHOTO Laboratory 3" software for your Windows PC or Macintosh for enjoying images created with your camera. Please read the separate camera operating manual and this manual before using your camera, "PENTAX PHOTO Browser 3", or "PENTAX PHOTO Laboratory 3", in order to get the most out of all the features and functions.

Keep the camera operating manual and this manual safe, as they can be valuable tools in clarifying and helping you to understand all the camera capabilities.

#### **Regarding copyrights**

Images taken using this camera that are for anything other than personal enjoyment cannot be used without permission according to the rights as specified in the Copyright Act. Please take care, as there are even cases where limitations are placed on taking pictures even for personal enjoyment during demonstrations, performances or of items on display. Images taken with the purpose of obtaining copyrights also cannot be used outside the scope of use of the copyright as laid out in the Copyright Act, and care should be taken here also.

#### **Regarding trademarks**

- PENTAX, K-m/K2000 and smc PENTAX are trademarks of HOYA CORPORATION.
- PENTAX PHOTO Browser, PENTAX PHOTO Laboratory and SDM are trademarks of HOYA CORPORATION.
- Microsoft and Windows are registered trademarks of Microsoft Corporation in the United States and other countries. Windows Vista is either a registered trademark or trademark of Microsoft Corporation in the United States and/or other countries.
- Macintosh and Mac OS are trademarks of Apple Inc., registered in the U.S. and other countries.
- SDHC logo is a trademark.
- This product includes DNG technology under license by Adobe Systems Incorporated.
- **The DNG logo is either registered trademarks or trademarks of Adobe Systems** Incorporated in the United States and/or other countries.
- All other brands or product names are trademarks or registered trademarks of their respective companies.

#### **Regarding PictBridge**

PictBridge allows the user to connect the printer and digital camera directly, using the unified standard for the direct printout of images. You can print images directly from the camera through a few simple operations.

#### **Disclaimer**

- HOYA is not responsible for any damages resulting from the direct or indirect use of this software or repercussive damages, damage to data, programs or other intangible property, loss of profit or anticipated profit, or dispute with a third party resulting from the use of this software.
- The specifications of this software are subject to change without notice.

#### • Symbols used in this manual have the following meanings:

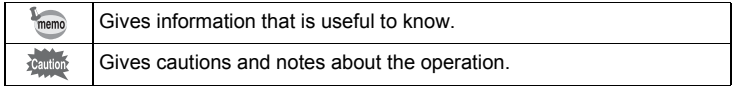

The screen pictures shown in this manual may differ depending on the type of computer used.

### **Contents**

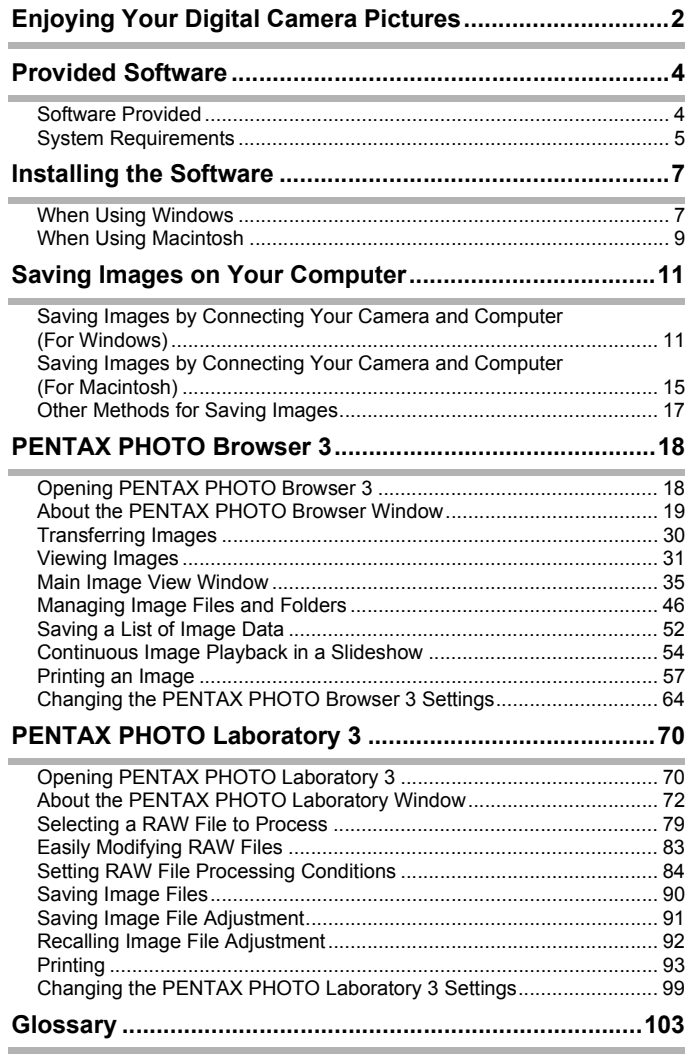

# <span id="page-3-0"></span>**Enjoying Your Digital Camera Pictures**

You can use a computer to organize and edit the pictures captured with your digital camera.

### Direct Print

Connect your camera directly to a PictBridge-compatible printer using the USB cable. (Not available on  $* i \triangleleft D$ .)

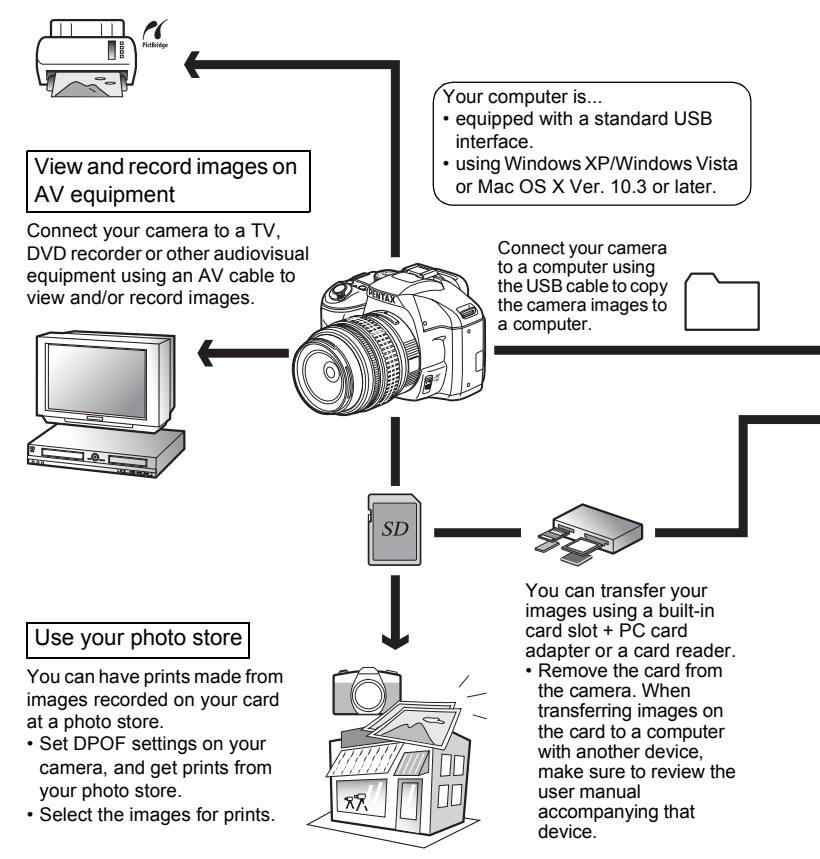

#### Use your image data

You can use your e-mail software to attach and send images by e-mail, or post the images on your website.

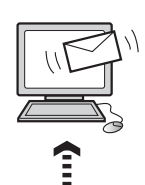

- See the operating manual of your e-mail software for details on how to make attachments to e-mails.
- See the operating manual of the software you are using for details on how to use images on your website.

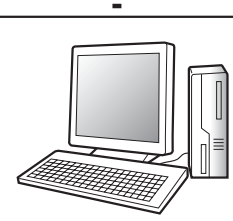

PENTAX PHOTO Browser 3 [\(p.18](#page-19-2) - [p.69](#page-70-0)) PENTAX PHOTO Laboratory 3 [\(p.70](#page-71-2) - [p.102](#page-103-0))

- View images Organize and save images
- Print images Rename all
- Save all image data
- PENTAX-specification RAW file processing\*

Use a commercially-available image editing software to perform image editing operations.

> \* You can also perform file processing operations for DNG files taken with PENTAX digital cameras and DNG files converted with PENTAX PHOTO Browser 3.

Save your image data

Images transferred to the computer can be saved onto a CD-R or other media.

Use your printer

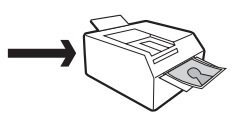

You can use your printer to print images transferred to your computer.

Some printers can print directly from SD Memory Cards.

• For details, see the operating manual of the printer you are using.

<span id="page-5-0"></span>The provided CD-ROM (S-SW84) contains the following software:

- PENTAX PHOTO Browser 3
- PENTAX PHOTO Laboratory 3
- memo

This manual describes PENTAX PHOTO Browser 3 and PENTAX PHOTO Laboratory 3 with screen images from Windows XP. The operation of these software applications is nearly the same on Macintosh with the exception of some keys. For information on Macintosh-specific instructions, see the sections labeled "For Macintosh" or the online help.

### <span id="page-5-1"></span>**Software Provided**

#### **PENTAX PHOTO Browser 3**

(9 languages: English, French, German, Spanish, Italian, Russian, Chinese [traditional and simplified], Korean, Japanese)

PENTAX PHOTO Browser 3 is software for viewing, printing and managing images taken on your digital camera and saved on your computer.

Files with extensions .bmp (BMP), .jpg (JPEG), .pef (Files recorded in PENTAX's exclusive digital-camera RAW format. Hereafter "PEF"), .pct (PICT), .png (PNG), .tif (TIFF) and .dng (DNG) are supported.

PENTAX PHOTO Browser 3 can perform the following tasks:

- Save image files under the same or a new name, change file names and file types, copy, cut, paste, rotate and delete.
- Create new folders, change folder names, copy, cut, delete and paste.
- Save image data list.
- Check image data.
- View PEF files and DNG files easily.
- Print images.

You can also start PENTAX PHOTO Laboratory 3 from within PENTAX PHOTO Browser 3.

#### **PENTAX PHOTO Laboratory 3**

(9 languages: English, French, German, Spanish, Italian, Russian, Chinese [traditional and simplified], Korean, Japanese)

This application supports a number of image processing functions for use with PEF and DNG files including data conversion, color adjustment, and image compensation, and further allows you to save these images in formats compatible with other commercial image browsing and editing software. You can also print PEF and DNG files.

PENTAX PHOTO Laboratory 3 can also be run as a standalone application.

You can only perform image processing operations for DNG files taken with PENTAX digital cameras and DNG files converted with PENTAX PHOTO Browser 3.

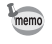

DNG (Digital Negative) is a general-purpose, publicly-available RAW file format designed by Adobe Systems.

### <span id="page-6-0"></span>**System Requirements**

We recommend the following system requirements to install PENTAX PHOTO Browser 3 and PENTAX PHOTO Laboratory 3, transfer images from your camera to a computer and process images.

#### **Windows System Requirements**

Computer with Windows XP (Home Edition/Professional/x64 Edition) SP2 or Windows Vista preinstalled (USB 2.0 port must be standard equipment)

- \* Your camera can be connected to your computer with a USB cable to transfer images with Windows 2000. However, PENTAX PHOTO Browser 3 and PENTAX PHOTO Laboratory 3 are not available.
- CPU : Pentium 4 or higher (Pentium 4 2.0 GHz or higher recommended)
- RAM : 1.0 GB or more
- Monitor : 1280×1024 pixels or more with 24-bit full color (approximately 16.77 million colors)
- Free Disk Space : 250 MB or more (500 MB or more recommended)

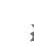

We recommend using AC adapter (sold separately) when the camera is connected to the computer. If the battery becomes depleted during image transfer, the image data or SD Memory Card may be damaged.

#### **Macintosh System Requirements**

Macintosh with Mac OS X 10.3 or later preinstalled (USB 2.0 port must be standard equipment)

- \* Your camera can be connected to your computer with a USB cable to transfer images with Mac OS X 10.2. However, PENTAX PHOTO Browser 3 and PENTAX PHOTO Laboratory 3 are not available.
- CPU : PowerPC G5 or higher (Dual CPU or Intel Core processor recommended. Universal Binary format)
- $\cdot$  RAM  $\cdot$  1.0 GB or more
- Monitor : 1280×1024 pixels or more with 24-bit full color (approximately 16.77 million colors)
- Free Disk Space : 250 MB or more (500 MB or more recommended)

We recommend using AC adapter (sold separately) when the camera is connected to the computer. If the battery becomes depleted during image transfer, the image data or SD Memory Card may be damaged.

<span id="page-8-0"></span>Here is the procedure for installing PENTAX PHOTO Browser 3 and PENTAX PHOTO Laboratory 3.

PENTAX PHOTO Browser and PENTAX PHOTO Laboratory can overwrite earlier versions of this software.

Make sure to install PENTAX PHOTO Browser 3 and PENTAX PHOTO Laboratory 3 on the provided CD-ROM (S-SW84) in order to use RAW files shot with the  $K$ - $m$ / $K$ 2000.

When multiple accounts have been setup in Windows XP/Windows Vista or Mac OS X, log on with an account that has administrative rights before installing the software.

### <span id="page-8-1"></span>**When Using Windows**

### 1 **Turn your computer on.**

Close any other software that is open.

### 2 **Place the provided CD-ROM (S-SW84) into the CD-ROM drive on your computer.**

The PENTAX Software Installer screen appears.

#### **• If the PENTAX Software Installer screen does not appear**

Display the PENTAX Software Installer screen following the steps below.

- 1) Click [My Computer] from the start menu.
- 2) Double-click the [CD-ROM drive (S-SW84)] icon.
- 3) Double-click [Setup.exe].

### 3 **You can choose the languages from the displayed screen.**

The software selection screen appears.

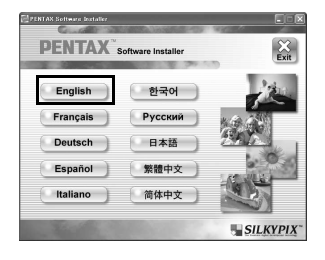

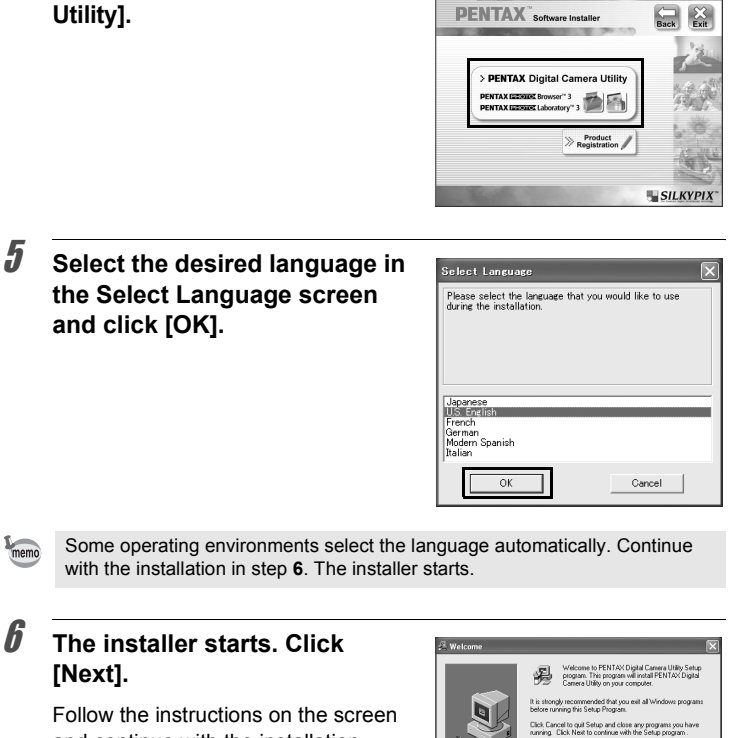

and continue with the installation.

<span id="page-9-0"></span>4 **Click [PENTAX Digital Camera** 

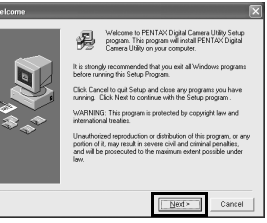

mem

#### <span id="page-10-1"></span>**Product Registration on the Internet**

To better serve you, please take a moment to register your software.

Please click [Product Registration] on the software selection screen in step **4** [\(p.8](#page-9-0)). A world map for Internet Product Registration is displayed. If your computer is connected to the Internet, click the displayed country or region and then follow the instructions to register your software.

## <span id="page-10-0"></span>**When Using Macintosh**

### 1 **Turn on your Macintosh.**

Close any other software that is open.

2 **Place the provided CD-ROM (S-SW84) into the CD-ROM drive on your Macintosh.**

### 3 **Double-click the [CD-ROM drive (S-SW84)] icon.**

The contents of the CD-ROM are displayed.

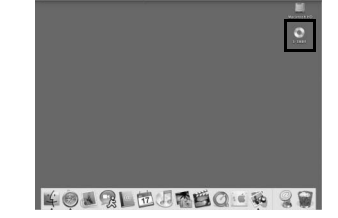

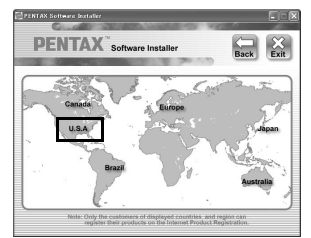

10

### 4 **Double-click the [PENTAX Installer] icon.**

The PENTAX Software Installer screen appears.

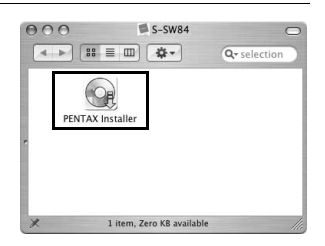

5 **You can choose the language from the displayed screen.**

> The software selection screen appears.

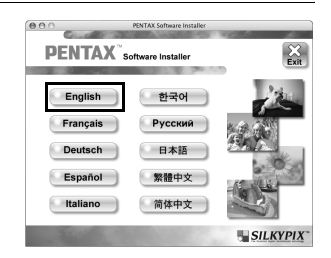

### 6 **Click [PENTAX Digital Camera Utility].**

Follow the instructions on the screen and continue with the installation.

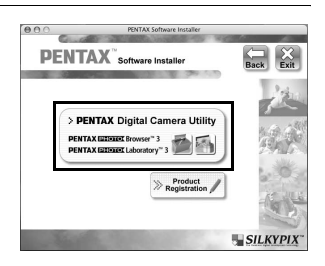

#### **Product Registration on the Internet**

To better serve you, please take a moment to register your software.

Please click [Product Registration] on the software selection screen in step **6**. Next, follow the instructions on the screen to register your software [\(p.9\)](#page-10-1).

<span id="page-12-0"></span>**Saving Images on Your Computer** 11

Here is the procedure for saving images captured with your digital camera onto your computer.

This section describes the method for saving images by connecting your camera and computer with the USB cable, as well as other methods.

### <span id="page-12-1"></span>**Saving Images by Connecting Your Camera and Computer (For Windows)**

#### <span id="page-12-2"></span>**Setting [USB Connection] on the Camera to [PC]**

 $K$ - $m$   $K$  2000 is used as an example here.

**7** Press the MENU button on the camera.

The  $\Box$  Rec. Mode 1] menu or the  $\Box$  Playback 1] menu appears.

- 2 **Press the four-way controller (**5**) to display the [**R **Set-up 2] menu.**
- **3** Use the four-way controller ( $\triangle$   $\triangledown$ ) to select [USB **Connection].**
- 4 **Press the four-way controller (**5**).**

A pull-down menu appears.

### **5** Use the four-way controller ( $\blacktriangle$   $\blacktriangledown$ ) **to select [PC].**

[USB Connection] settings depend on the connected device.

#### **When connecting to a computer:**

[PC] = USB 2.0 (Hi-Speed USB compatible)

#### **When printing with a printer:**

[PictBridge] (only for compatible printers)

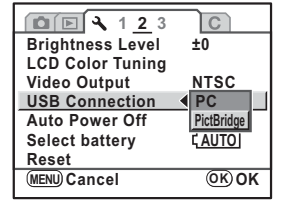

### $\boldsymbol{\theta}$  **Press the OK button on the camera.**

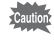

Do not connect the camera to your computer while [PictBridge] is selected for the [USB Connection].

#### **Connecting Your Camera to Your Computer**

#### 1 **Turn your computer on.**

### 2 **Turn off your camera and use the USB cable to connect your camera and your computer.**

Confirm that an SD Memory Card is inserted into your camera.

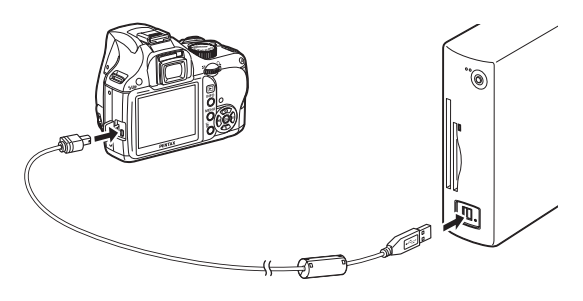

### 3 **Turn your camera on.**

mem

The camera is recognized as a [Removable Disk] in [My Computer].

- If the [Removable Disk Drive] dialog appears when the camera is turned on, select [Open folder to view files using Windows Explorer] and click [OK]. The window in step **3** on [p.13](#page-14-0) appears.
- When using Windows XP, if the SD Memory Card has a volume label, the content of the volume label name appears instead of [Removable Disk]. A new unformatted SD Memory Card may show the manufacturer name or model number.

#### **Saving Camera Images on Your Computer**

Windows XP is used as an example here.

<span id="page-14-0"></span>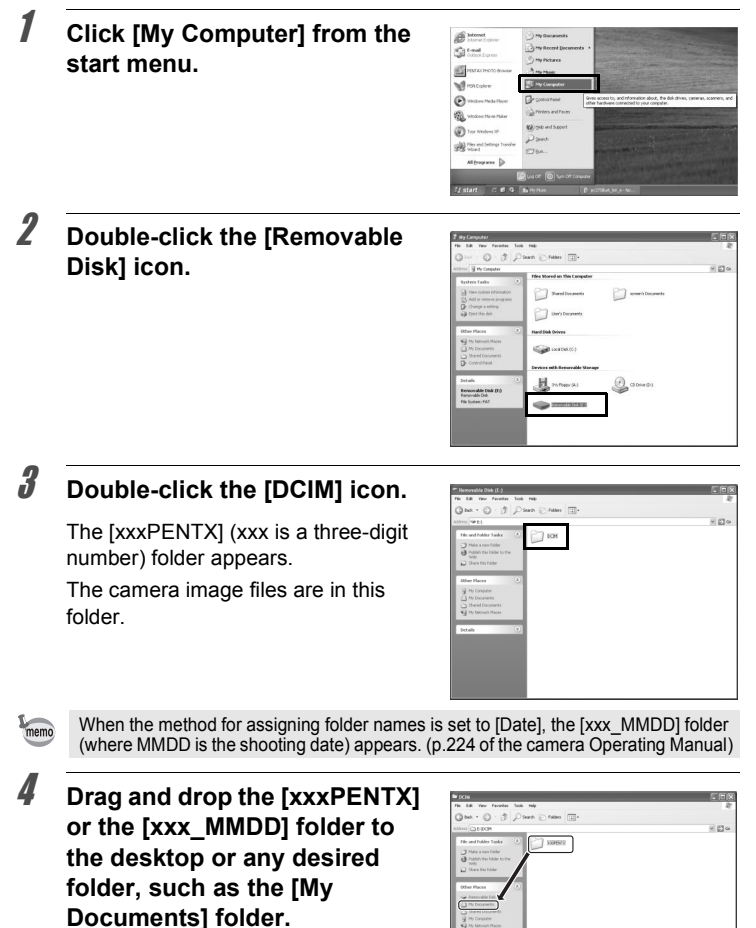

The camera images are saved on your computer as an entire folder.

Images can also be saved using the [Easy Image Transfer] function in PENTAX PHOTO Browser 3. [\(p.30](#page-31-1))

#### **Disconnecting Your Camera from Your Computer**

Windows XP is used as an example here.

1 Double-click the **S** [Safely **Remove Hardware] icon in the task bar.**

> The [Safely Remove Hardware] screen appears.

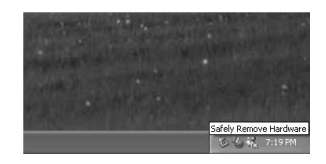

### 2 **Confirm that [USB Mass Storage Device] is selected and then click [Stop].**

The [Stop a Hardware device] screen appears.

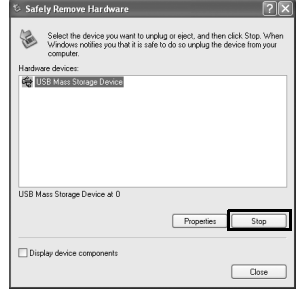

### 3 **Select [USB Mass Storage Device] and click [OK].**

A message appears indicating that the hardware can be safely removed.

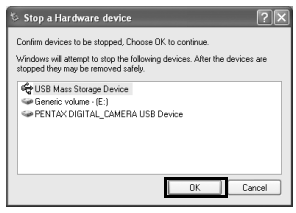

### 4 **Click [Close].**

5 **Turn off the camera and disconnect the USB cable from your camera and computer.**

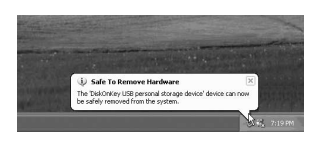

The USB mass storage device will not stop when the files stored on the removable disk are in use by applications.

### <span id="page-16-0"></span>**Saving Images by Connecting Your Camera and Computer (For Macintosh)**

### **Setting [USB Connection] to [PC]**

Refer to [p.11](#page-12-2) for settings procedures.

#### **Connecting the Camera and Macintosh**

- **Turn on your Macintosh.**
- 2 **Turn off your camera and use the USB cable to connect your camera and your Macintosh.**

Confirm that an SD Memory Card is inserted into your camera.

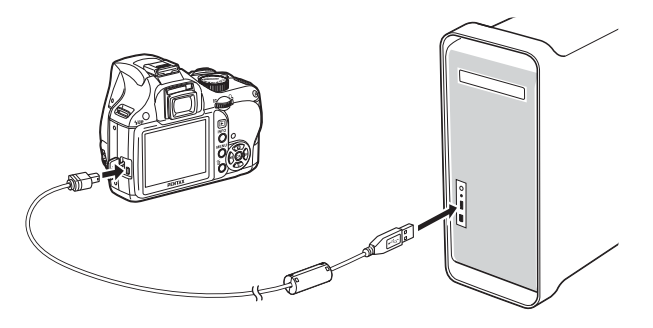

### 3 **Turn your camera on.**

Your camera is recognized on the desktop as [NO\_NAME] (or the volume label of the SD Memory Card if one is registered).

You can change the name of the SD Memory Card.

When the iPhoto screen appears, close it.

#### **Saving Camera Images on Your Macintosh**

Mac OS X (ver. 10.3) is used as an example here.

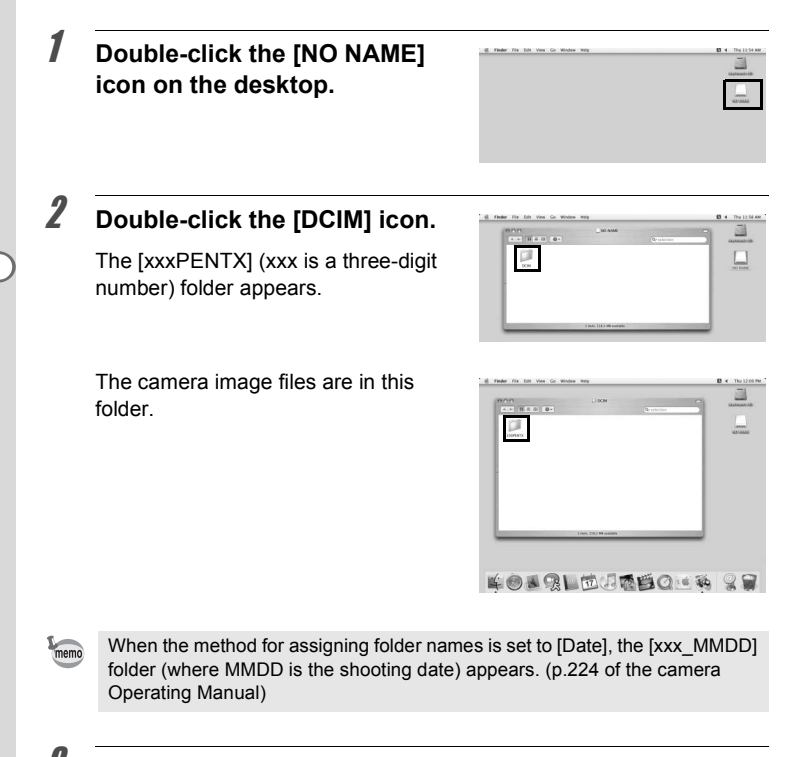

### 3 **Double-click the [Macintosh HD] icon on the desktop.**

This opens the [Macintosh HD] volume.

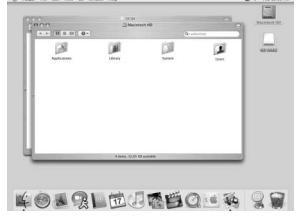

<span id="page-18-0"></span>Use a card reader or card adapter to send image files directly to your computer from an SD Memory Card with saved images without connecting your camera and your computer with a USB cable. ([p.30](#page-31-1)) For details, please refer to the user's manual for your computer or card **Other Methods for Saving Images**

**other volume or folder.**

The complete folder, containing all images, is saved to the destination volume or folder.

**[xxx\_MMD] folder to** 

Images can also be saved using the [Easy Image Transfer] function in PENTAX PHOTO Browser 3. [\(p.30](#page-31-1))

**Disconnecting Your Camera from Your Macintosh**

- Drag **[NO\_NAME]** (or the **volume label name on the SD Memory Card) on the desktop to the trash can.**
- 2 **Turn off the camera and disconnect the USB cable from your camera and Macintosh.**

Download from Www.Somanuals.com. All Manuals Search And Download.

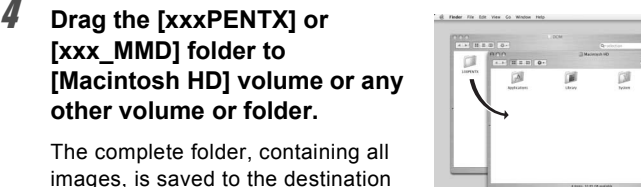

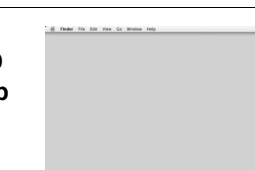

单0391位用语自O+3

**LOBOLEUGEO 4 2** 

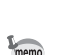

reader.

<span id="page-19-2"></span><span id="page-19-0"></span>This section describes opening and closing PENTAX PHOTO Browser 3 and viewing the PENTAX PHOTO Browser window, and explains its functions.

### <span id="page-19-1"></span>**Opening PENTAX PHOTO Browser 3**

### **For Windows**

- 1 **Select the start menu on the desktop.**
- 2 **Select [All Programs] [PENTAX Digital Camera Utility] - [PENTAX PHOTO Browser].**

PENTAX PHOTO Browser 3 is opened and the PENTAX PHOTO Browser window appears.

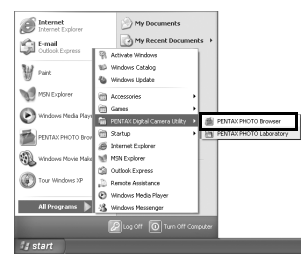

**Closing PENTAX PHOTO Browser 3**

Select [Exit] from the [File] menu.

### **For Macintosh**

- 1 **Double-click the [PENTAX Digital Camera Utility] folder in [Applications] on the hard disk.**
- 2 **Double-click the [PENTAX PHOTO Browser] program icon.**

PENTAX PHOTO Browser 3 is opened and the PENTAX PHOTO Browser window appears.

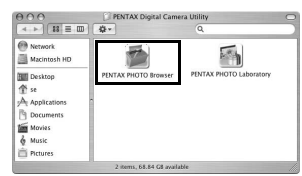

#### **Closing PENTAX PHOTO Browser 3**

Select [Quit PENTAX PHOTO Browser] in [PENTAX PHOTO Browser] on the desktop menu bar.

## <span id="page-20-0"></span>**About the PENTAX PHOTO Browser Window**

This section explains the PENTAX PHOTO Browser window layout, names and functions.

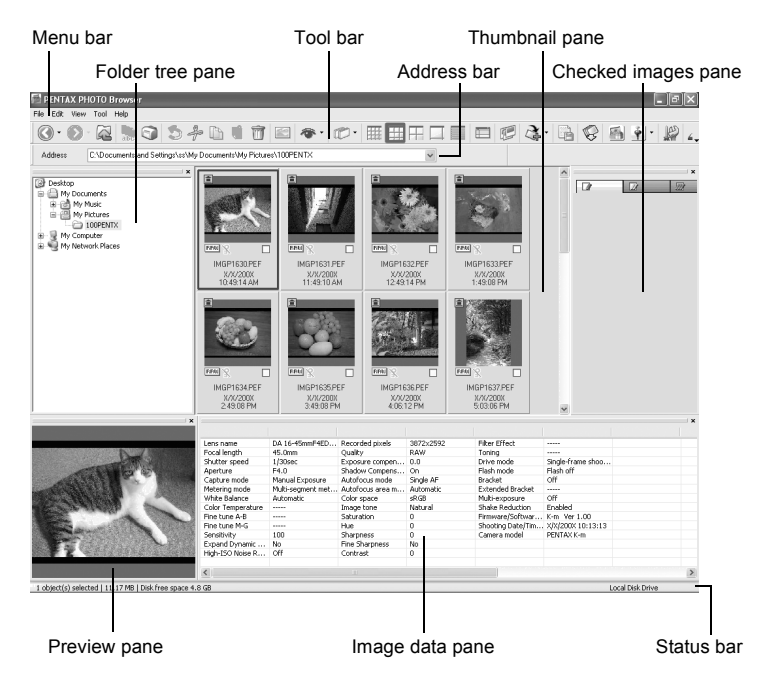

- **Menu bar [\(p.23](#page-24-0))**
- **Tool bar [\(p.27\)](#page-28-0)**

#### **Address bar**

The address of the currently displayed folder appears here.

#### **Folder tree pane**

Internal data on your computer appear here as a folder tree. Select the folder containing saved image files here.

Also, the Folder tree pane handles operations such as creating new folders, deleting folders and moving/copying folders.

#### **Thumbnail pane**

Files in the folder selected in the Folder tree pane appear here. Select from five file display methods. When a thumbnail image is selected in the Thumbnail pane, the image appears in the Preview pane and the image data appear in the Image data pane.

#### **Checked images pane**

All images with check marks in the Thumbnail pane are displayed here. Switch between Thumbnails and Details by right-clicking the Checked images pane. When a thumbnail image is selected in the Checked images pane, the image appears in the Preview pane and the image data appear in the Image data pane.

#### **Preview pane**

An image selected in the Thumbnail pane appears in this pane.

#### **Image data pane**

The image data for the image selected in the Thumbnail pane appear here. Place the cursor over a cell dividing line at the top of the pane and drag it to resize the cell. (For Macintosh, drag at the applicable position to resize the cell.) The following items appear (examples listed are for shooting with the  $K$ - $m$ / $K$ 2000):

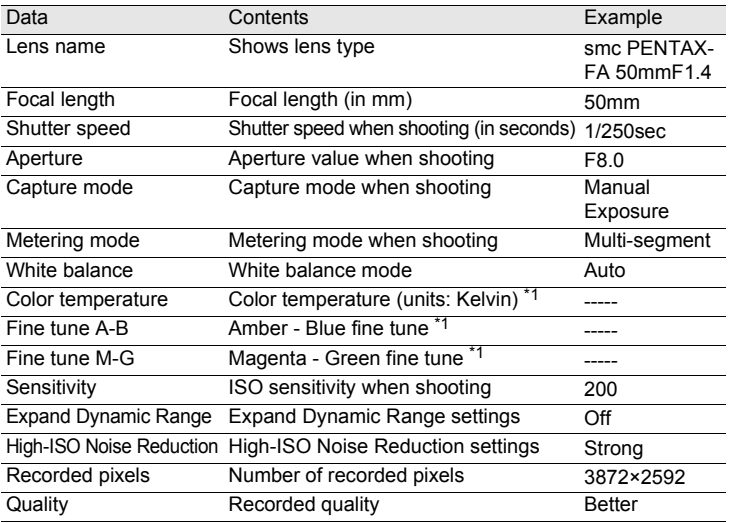

\*1: Setting details when shooting or processing details when using PENTAX PHOTO Laboratory 3 appear.

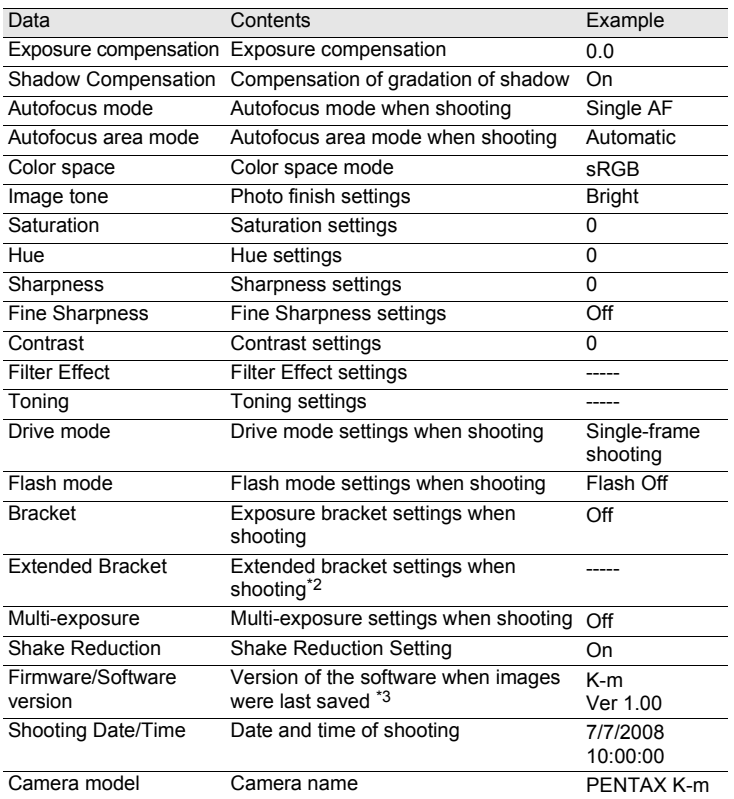

\*2: The range of the variable appears after the name of the item, such as [Saturation], set during shooting.

\*3: Information on the camera firmware appears for captured images.

#### **Status bar**

The status of PENTAX PHOTO Browser 3 appears. The following items appear:

- Number of objects in the selected folder, total folder size (not including subfolders) or number of selected objects and total size
- Available disk space for selected drive
- Progress status when loading thumbnails
- Identification of local disk, removable disk and network

#### **Showing/Hiding Panes and Bars**

Show/hide panes and bars using the [View] menu ([p.24](#page-25-0)). A check is displayed in the box ( $\Box$ ) in front of the item for currently showing items. Check these to show and uncheck to hide.

Alternatively, click the [Close] button  $(\times)$  on the top right of each pane to close.

#### **Removing and Moving the Tool Bar and Address Bar**

The Tool bar and Address bar can be removed or moved from the Browser screen.

#### **Remove the Tool bar and Address bar**

To remove a bar, double-click the left edge of the bar in the Browser screen. Alternatively, click the left edge of the bar and drag to the Thumbnail pane or Folder tree pane.

The bar is removed from the Browser screen.

#### **Add the Tool bar and Address bar in the Browser screen**

Double-click the bar to return the bar to the original location. Alternatively, drag the bar back to the original location. The bar returns to the Browser screen.

#### **Move the Tool bar and Address bar**

Click the left edge of the bar and drag to the new location. The bar is moved to the new location.

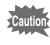

The Address bar can only be moved below the Menu bar, next to the Tool bar, or to the top/bottom of the Thumbnail pane.

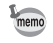

Select [Default Position] on the [View] menu or click  $\Box$  (Default Position) on the Tool bar to return the bar to its default position.

#### **Removing and Moving Panes**

The Folder tree pane, Preview pane, Image data pane and Checked images pane can be removed from the Browser screen.

#### **Remove panes**

To remove a pane, double-click the top edge of the pane in the Browser screen. Alternatively, click the top edge of the pane and drag to the Thumbnail pane.

The pane is removed from the Browser screen.

#### **Add a pane in the Browser screen**

Double-click the Title bar of the pane to return to the original location. Alternatively, click the Title bar and drag the pane back to the original location.

The pane returns to the Browser screen.

#### **Move panes**

To move a pane, select pane and drag to the new location. The pane is moved to the new location.

memo

Select [Default Position] on the [View] menu or click  $\Box$  (Default Position) on the Tool bar to return the bar to its default position.

#### <span id="page-24-0"></span>**Menu Bar**

This executes functions or sets various settings of PENTAX PHOTO Browser 3.

For Macintosh, the Menu bar appears at the top of the desktop.

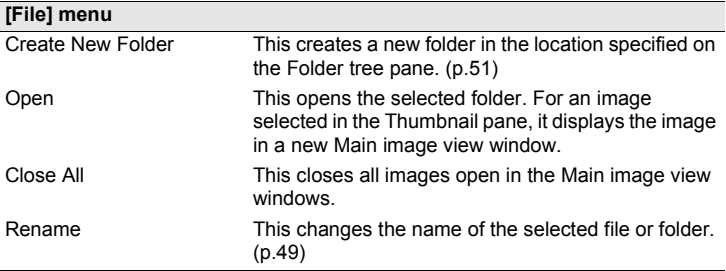

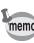

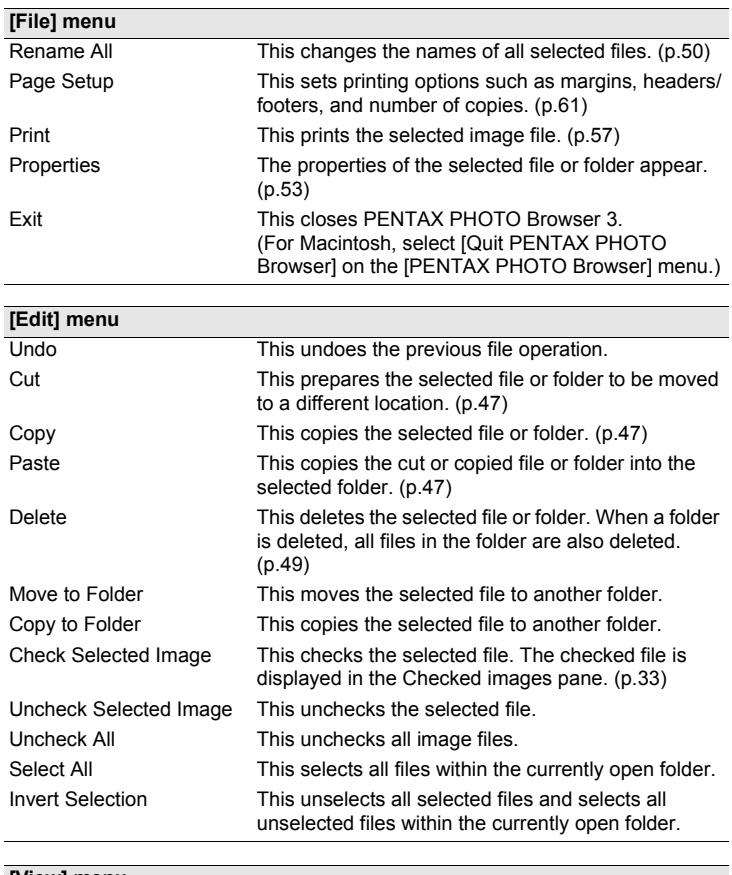

<span id="page-25-0"></span>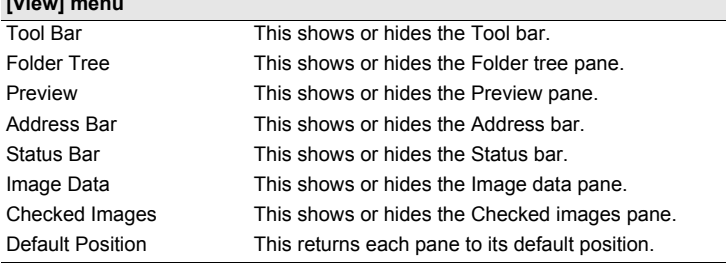

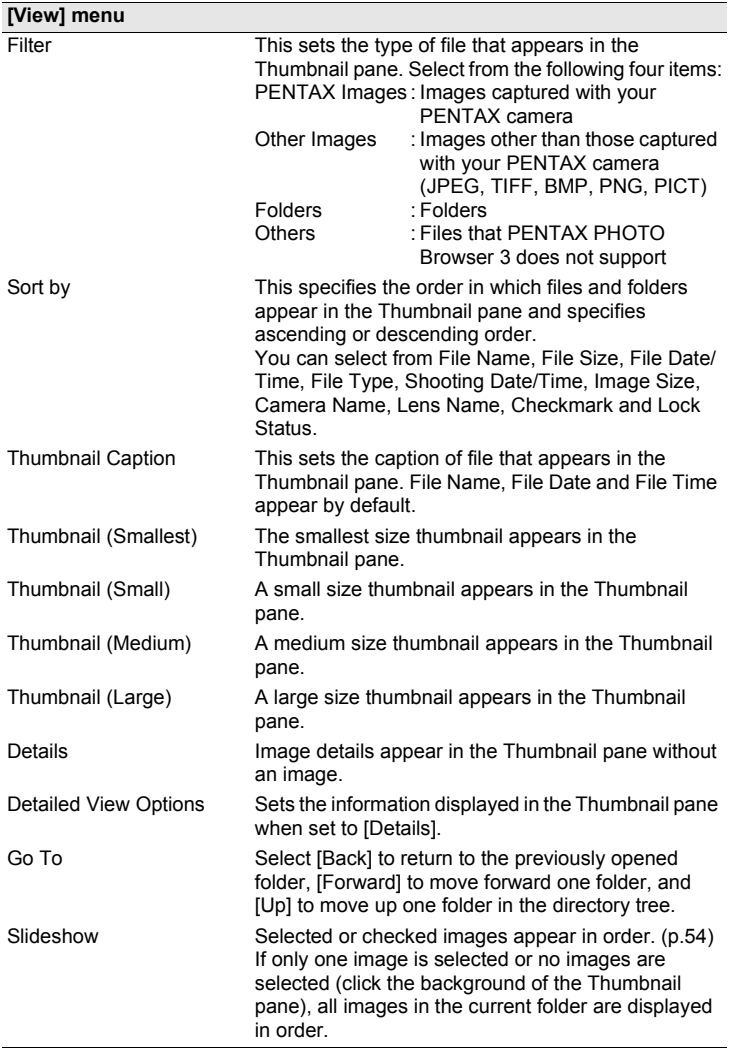

 $\mathbf{C}$ 

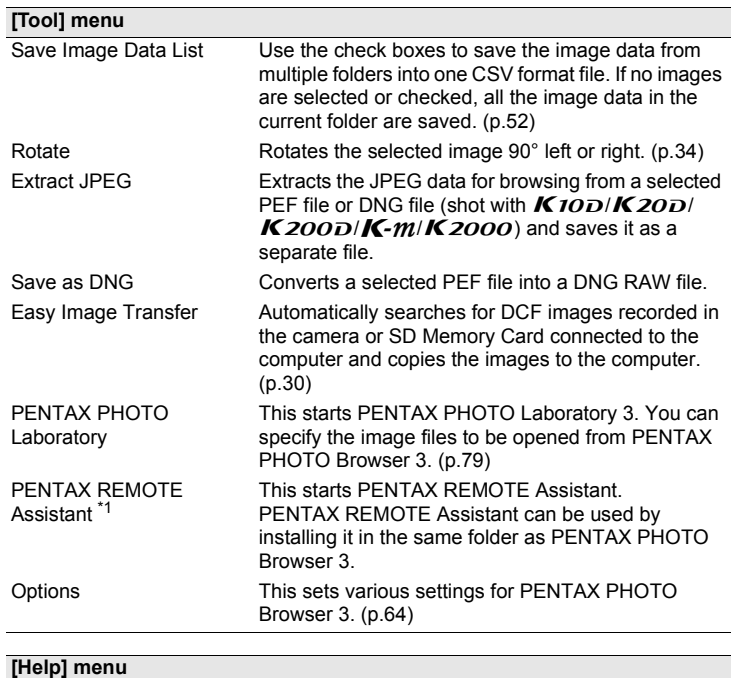

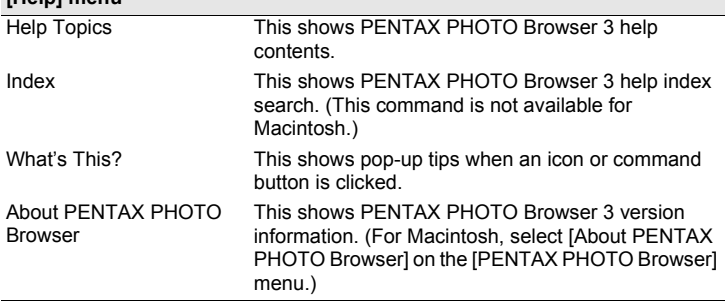

\*1: PENTAX REMOTE Assistant 3 is included in the CD-ROM (S-SW75) provided with the  $K20D$ . PENTAX REMOTE Assistant can be used with  $K20D/\gamma$  $K$ 10 $D$ | $*$ ist $D$ .

#### <span id="page-28-0"></span>**Tool Bar**

Frequently used functions are provided as Tool bar buttons. You can execute these functions easily from the Tool bar.

If, after resizing the Browser screen, part of the Tool bar is not visible, you can click the downward pointing arrow on the right edge of the Tool bar to select a tool that is not displayed.

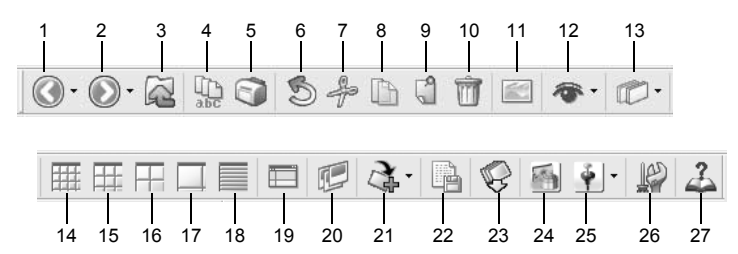

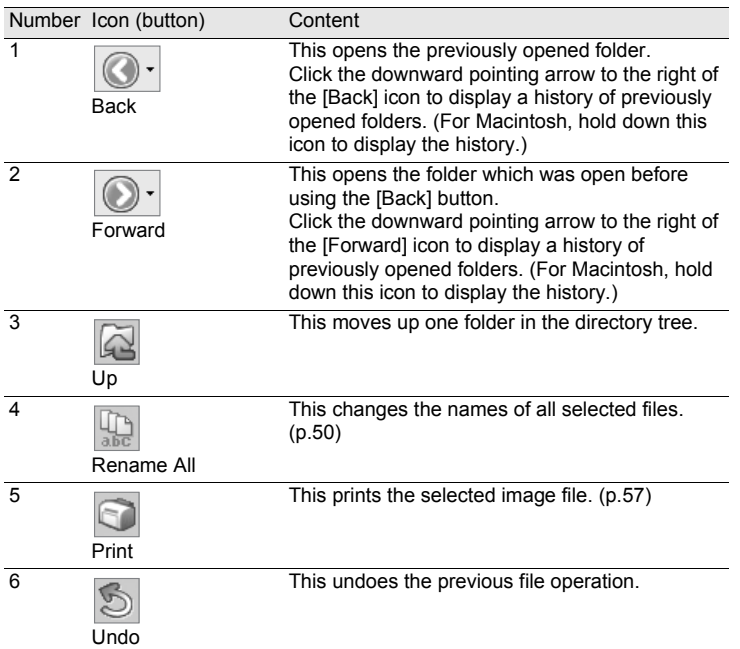

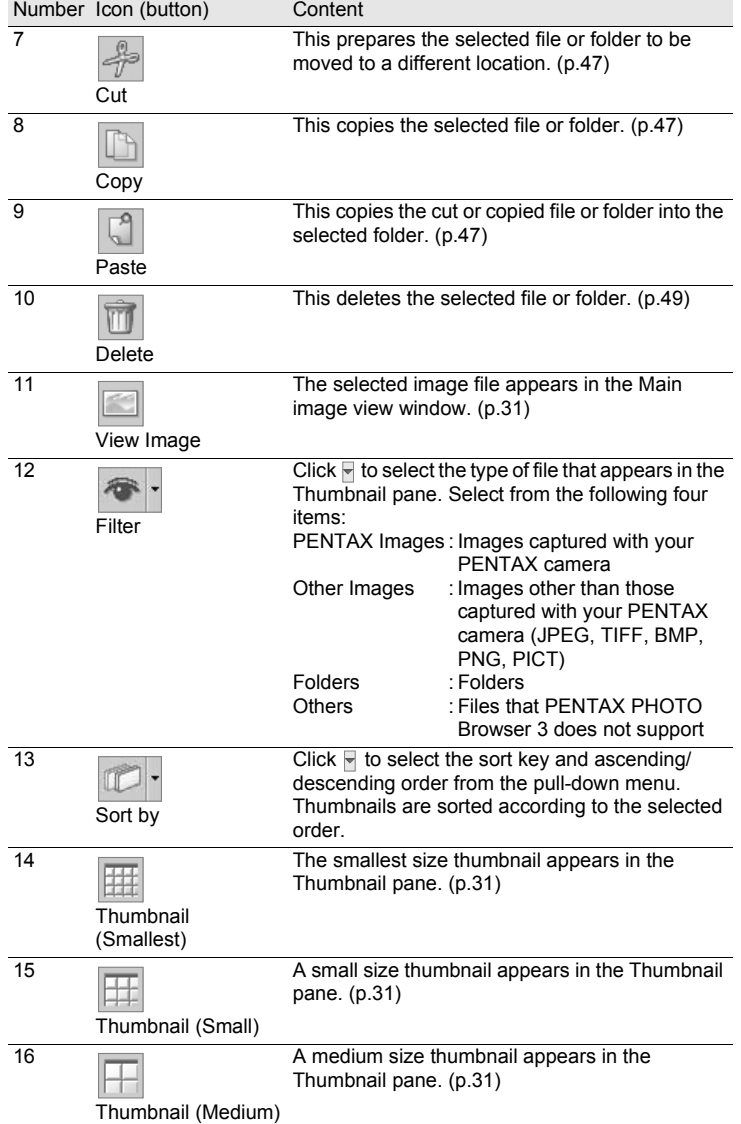

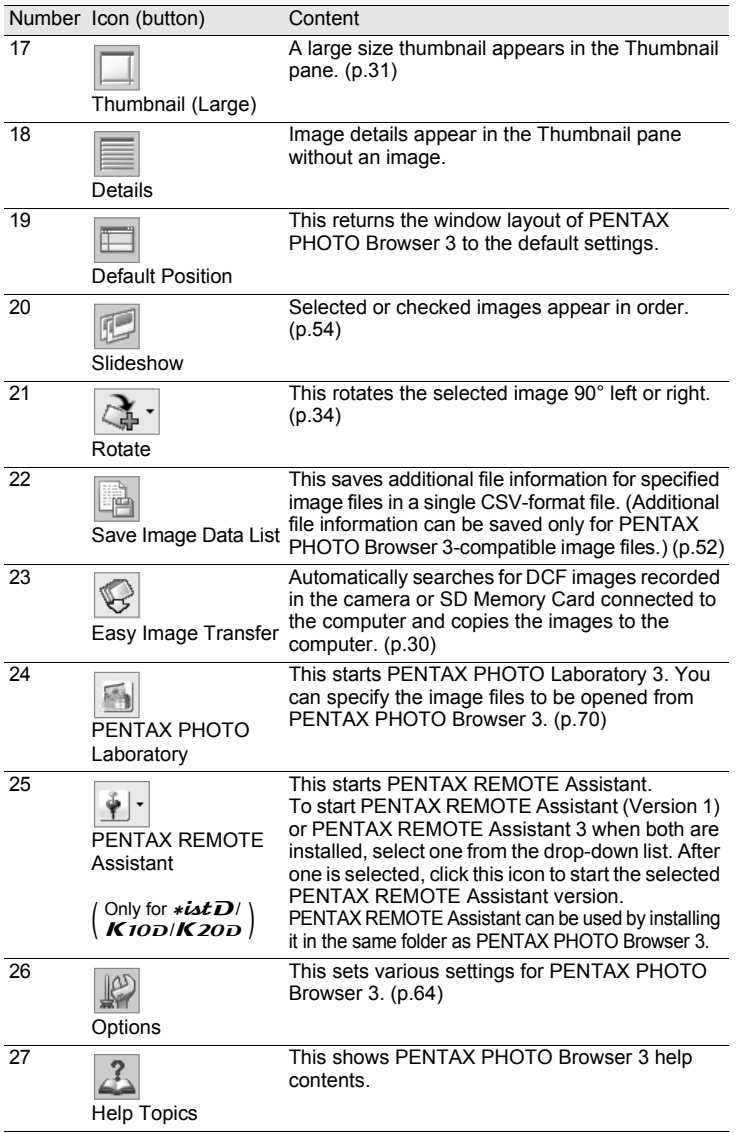

Download from Www.Somanuals.com. All Manuals Search And Download.

 $\mathbf{C}$ 

### <span id="page-31-0"></span>**Transferring Images**

This function automatically searches for DCF images recorded in the camera or SD Memory Card connected to the computer and transfers the images to the computer.

<span id="page-31-1"></span>**Transferring Image Files from SD Memory Card**

1 **Check that the digital camera, SD Memory Card reader or DCF-compatible removable disk is connected to your computer, and then select [Easy Image Transfer] on the [Tool] menu.**

Alternatively, click the **interpall in the Tool bar.** 

The digital camera or DCF-compatible removable disk with image files is recognized.

mem

#### 2 **Select the drive with the images you want to transfer and click [Next].**

The message [Could not find DCF media.] appears if no digital camera or DCFcompatible removable disk is connected to the computer or the connected device has no image files.

### 3 **Select the folder with the images you want to transfer and click [Next].**

After selecting [Transfer selected folder(s)], select a folder from the list. To transfer all images in the selected drive, select [Transfer all images].

### 4 **Select the destination folder and click [Transfer images].**

To create a new destination folder, select the location where the folder is to be created and click [New Folder].

### 5 **After the images have been transferred, click [Finish].**

### <span id="page-32-0"></span>**Viewing Images**

Display the images saved on your computer in the Preview pane or Main image view window.

**Displaying Thumbnail Pane Images in the Preview Pane**

### 1 **In the folder tree, select the folder containing the image file to view.**

Images in the selected folder appear as thumbnails in the Thumbnail pane.

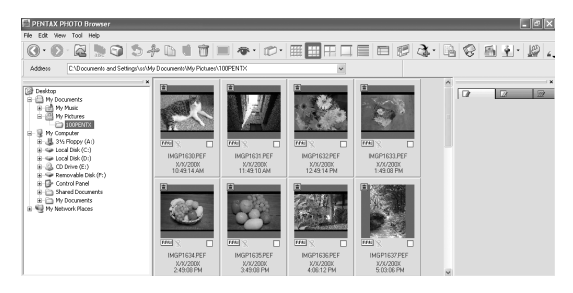

You can change the size of the thumbnail image. In the [View] menu, select memo [Thumbnail (Smallest)], [Thumbnail (Small)], [Thumbnail (Medium)], or [Thumbnail (Large)]. Alternatively, click the  $\mathbb{H}, \mathbb{H}$ ,  $\mathbb{H}$  or  $\Box$  icon on the Tool bar.

### 2 **Select an image in the Thumbnail pane.**

The selected image appears in the Preview pane.

When the Preview pane is right-clicked, the following menu appears.

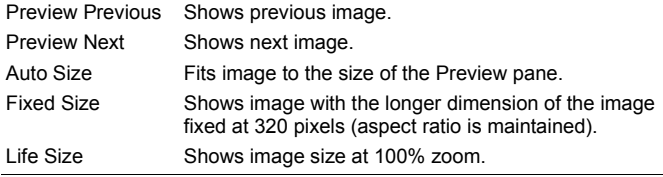

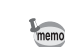

Images in the Checked image pane ([p.19\)](#page-20-0) can also be displayed in the Preview pane.

#### **Displaying Thumbnail Pane Images in the Main Image View Window**

Follow the steps below to open the Main image view window.

### 1 **Select an image in the Thumbnail pane of the Browser screen and click the ign icon on the Tool bar.**

The Main image view window opens and the selected image appears.

• Multiple images may be selected in the Thumbnail pane and opened in the Main image view window. When multiple images are selected, the Main image view window may be set in [Options] to show all images in one window or multiple windows ([p.42\)](#page-43-0). Images are shown in one window by default. Images in the Checked images pane can also be displayed in the Main image view window ([p.33\)](#page-34-0).

- The following methods can also be used to open the Main image view window.
	- Select an image in the Thumbnail pane and then select [Open] on the [File] menu.
	- Select [Main Image View] on the menu after right-clicking an image in the Thumbnail pane. (For Macintosh, display the menu by clicking the image while holding down the control key.)
	- Double-click an image in the Thumbnail pane.
	- Drag and drop the image file from the Desktop to the opened Main image view window.
	- Select [Main Image View] on the menu after right-clicking an image in the Checked images pane. (For Macintosh, display the menu by clicking the image while holding down the control key.)
	- Double-click an image in the Checked images pane.

#### **RAW file display**

PENTAX PHOTO Browser 3 allows you to select between [Simple display] and [Auto RAW display] when displaying RAW files in the Main image view window. ([p.68](#page-69-0))

Simple display : The compressed data in the RAW file appear. Images can be viewed quickly.

Auto RAW display : The RAW file is processed. It takes time to display the RAW data, but the image quality is superior. Select from three levels for the processing ratio on the [Main Image View] tab of the [Options] dialog. ([p.68](#page-69-0))

#### <span id="page-34-0"></span>**Displaying Images in the Checked Images Pane**

Each image thumbnail displayed in the Thumbnail pane (in the left column of the list of thumbnails when [Details] is selected) shows a Check box indicating whether an image is registered to the Checked images pane. When this box is clicked to display a check mark, that image becomes a "checked image".

Each time the Check box is clicked, the check mark group switches among Checkmark 1, Checkmark 2 and Checkmark 3. Alternatively, select an image in the Thumbnail pane and then select a check mark group with [Check Selected Image] on the [Edit] menu.

Checked images are registered to the tab corresponding to the check mark group in the Checked images pane. Images stored in different folders that are tagged with the same check mark are registered to the same tab. The thumbnails in the Checked images pane are color-coded according to the folder where the images are saved. There are seven colors that are used for color-coding the thumbnails, and if there are thumbnails from eight or more different folders with the same check mark, the colors to indicate the folders are repeated. You can select from seven colors using the [Options] dialog on the [Tool] menu.

When the Checked images pane is right-clicked, the following menu appears. (For Macintosh, hold down the control key while you click the pane.)

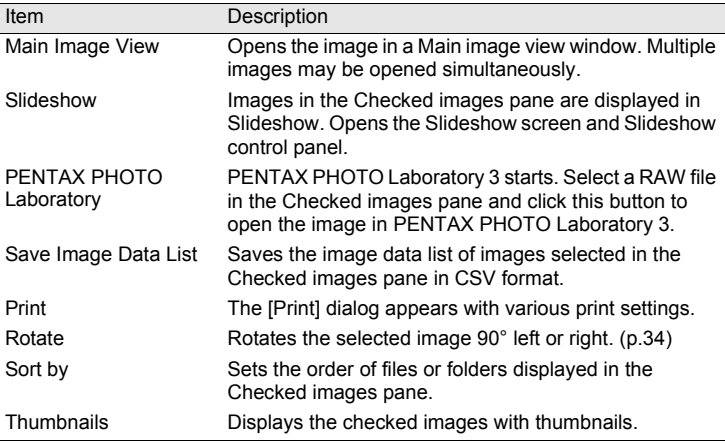

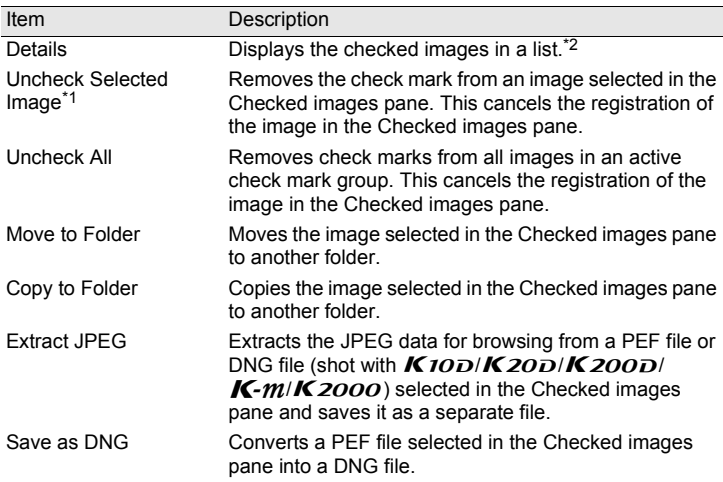

\*1: This can only be selected from the right-click menu after selecting an image.

\*2: When [Details] is selected, the checked images are sorted by folder and displayed in a list.

<span id="page-35-0"></span>**Rotating Images in the Thumbnail Pane or Checked Images Pane**

### 1 **Select an image in the Thumbnail pane or Checked images pane.**

### 2 **Select [Rotate] from the [Tool] menu.**

Select [Rotate (90° Left)] or [Rotate (90° Right)] to rotate the image and save it as the same file or as a new file.

Select [Rotate Display (90° Left)] or [Rotate Display (90° Right)] to rotate the image in the Browser screen (Thumbnail pane, Checked images pane or Preview pane) or Main image view window. [Rotate Display (90° Left)] and [Rotate Display (90° Right)] are available when [Yes] is selected for [Use Image Orientation Information] on the [Browser] tab of the [Options] dialog. This is not available for images that do not have orientation information.)

Alternatively, select [Rotate] on the toolbar, or from the menu displayed after right-clicking the thumbnail in the Thumbnail pane or the Checked images pane.
# **Main Image View Window**

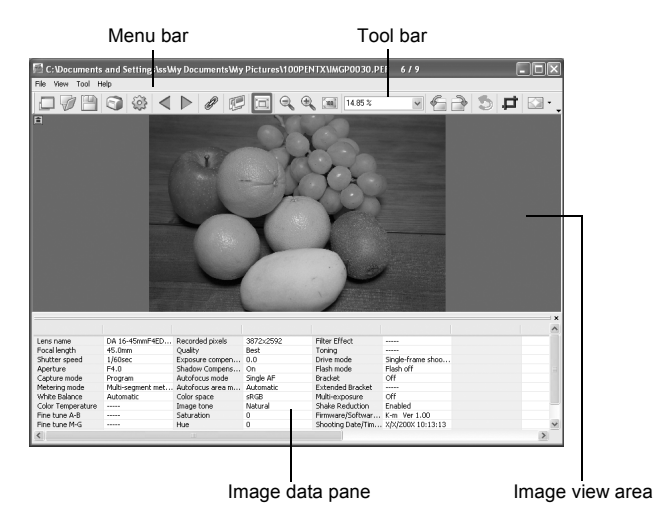

#### **Menu bar**

This executes functions or sets various settings of the Main image view window.

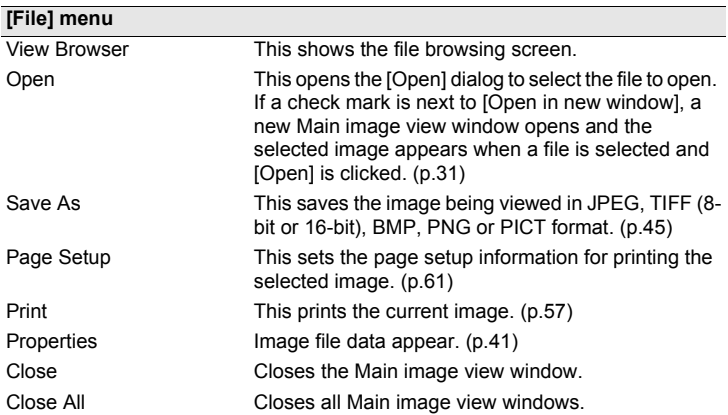

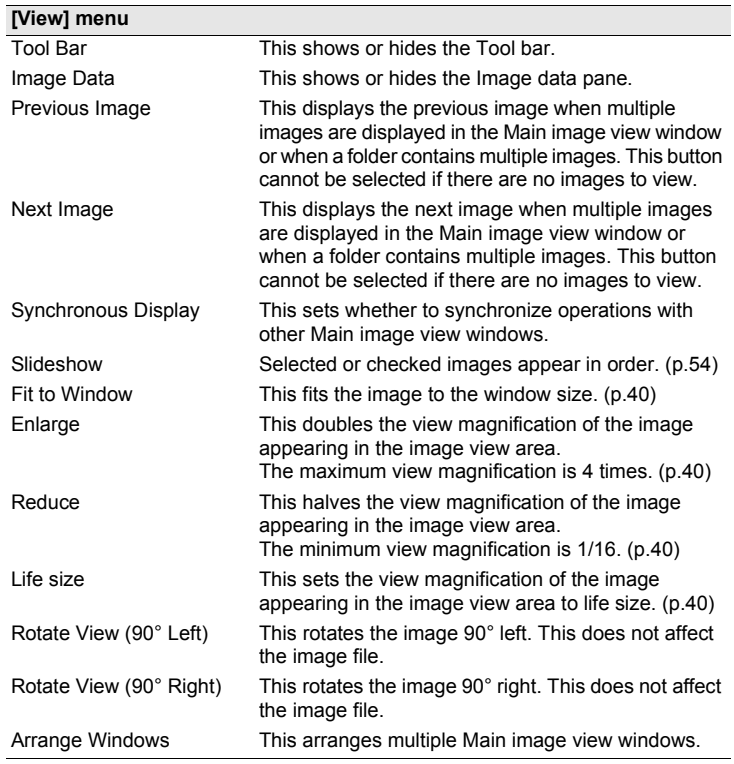

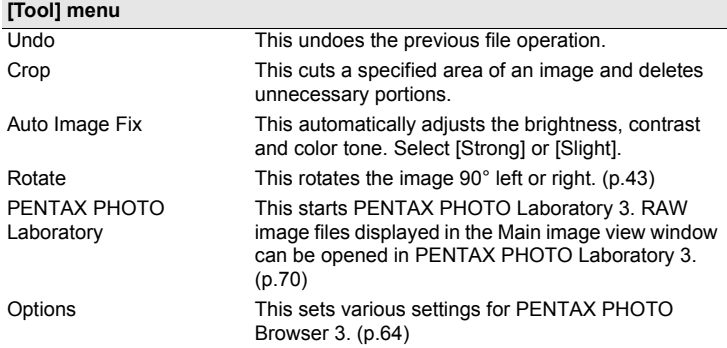

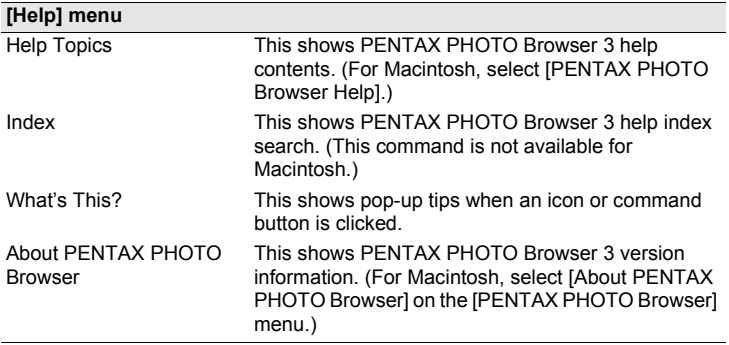

#### **Tool bar**

Frequently used functions are provided as Tool bar buttons. You can execute these functions easily from the Tool bar.

Remove the check mark next to [Tool Bar] on the [View] menu to hide the Tool bar.

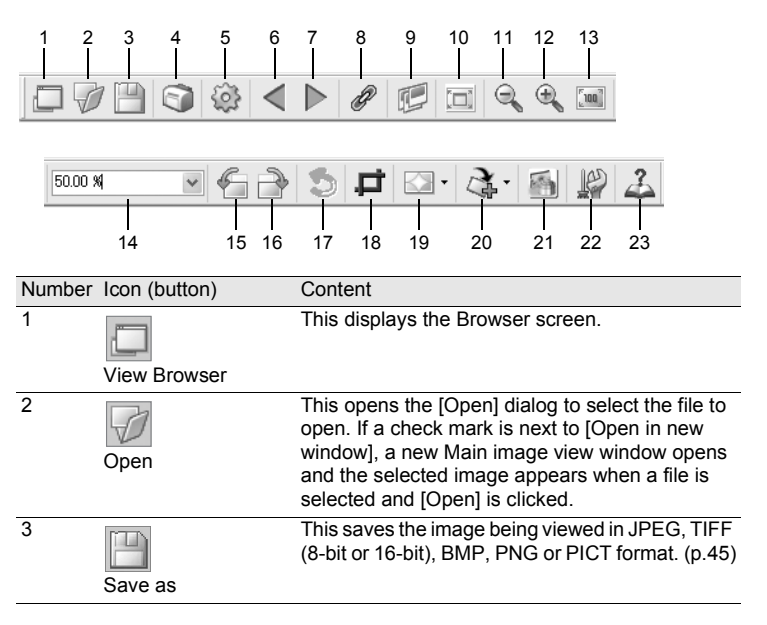

Г

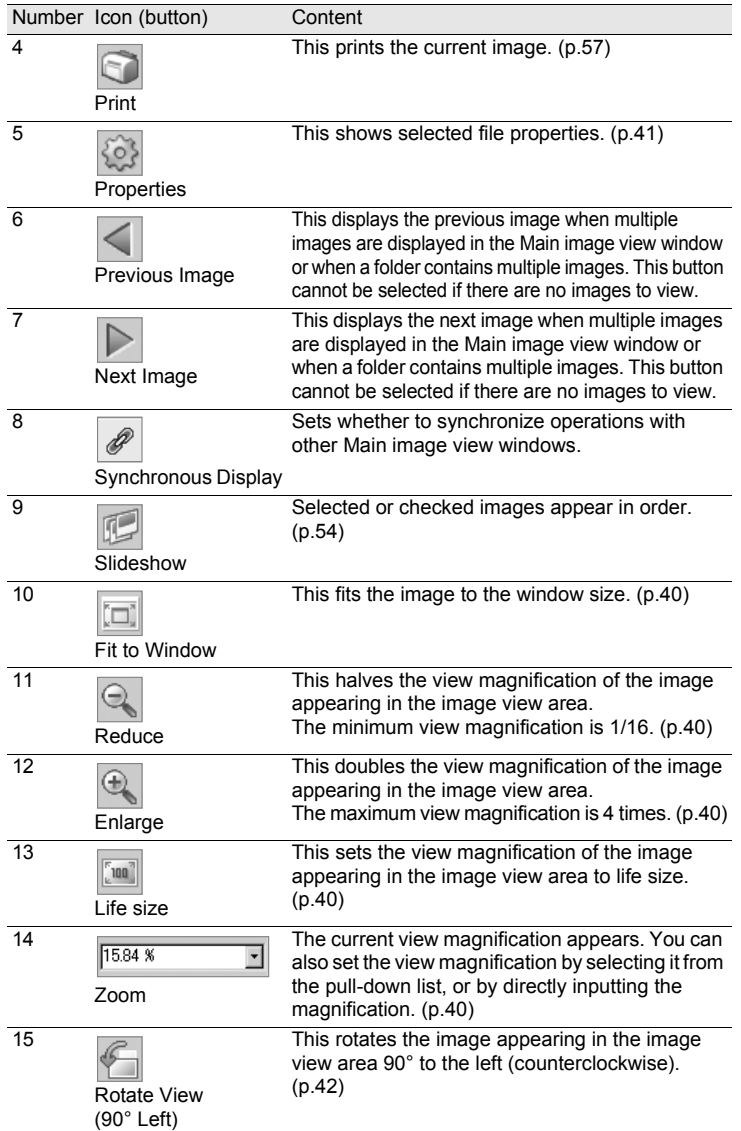

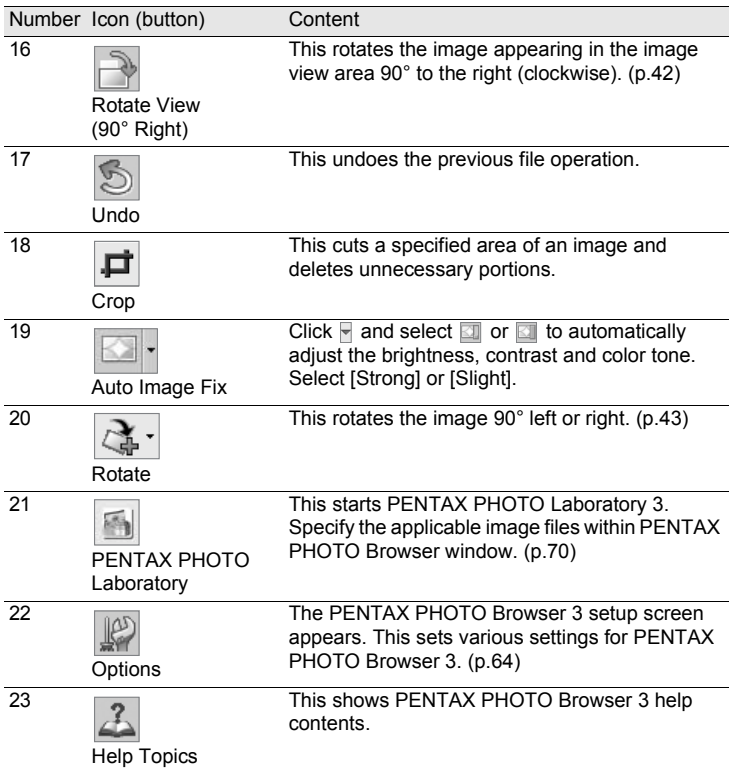

#### <span id="page-40-0"></span>**Image view area**

The image selected in the Thumbnail pane or Checked images pane of PENTAX PHOTO Browser window appears.

#### **Image data pane**

The image data appear for the image appearing in the image view area. [\(p.20\)](#page-21-0)

Place the cursor over a cell dividing line at the top of the pane and drag it to resize the cell. (For Macintosh, drag at the applicable position to resize the cell.)

#### **Hiding the Tool Bar and Image Data Pane**

You can set whether to show or hide the Tool bar and Image data pane in the Main image view window.

### 1 **Select [Tool Bar] or [Image Data] from the [View] menu in the Main image view window and uncheck the item.**

The Tool bar or Image data pane is hidden.

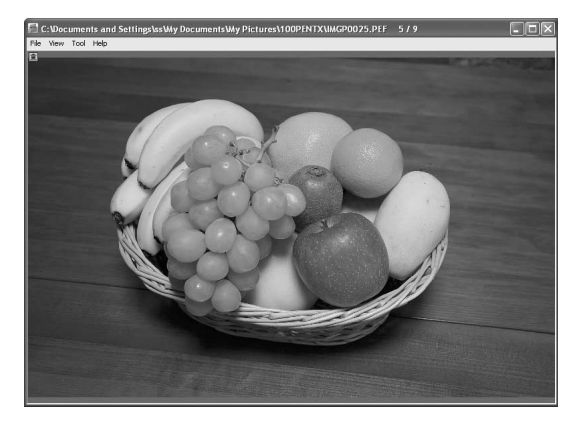

To display the Tool bar or Image data pane, select [Tool Bar] or [Image Data] from the [View] menu in the Main image view window and check the item.

### <span id="page-41-0"></span>**Changing the View Magnification**

You can change the image view magnification of the image appearing in the image view area.

1 **Select [Fit to Window], [Enlarge], [Reduce] or [Life size] from the [View] menu in the Main image view window.** Alternatively, click the  $\boxed{a}$ ,  $\boxed{a}$  or  $\boxed{a}$  icon on the Tool **bar.**

The image view magnification can be adjusted from 1/16 to 4 times.

#### Enlarged view

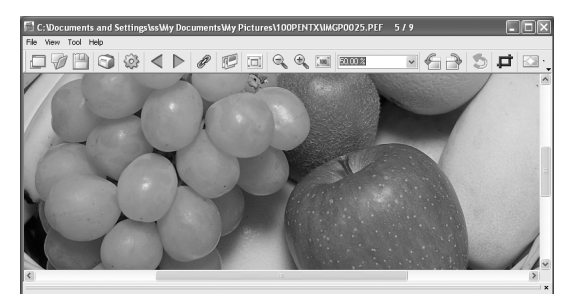

#### Reduced view

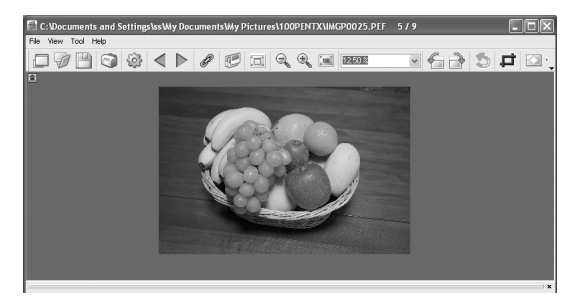

 $memo$ 

You can also enlarge or reduce the view by directly inputting the numerical value of the magnification in the View Magnification box  $\frac{1}{\sqrt{15}}$  on the Tool bar.

#### <span id="page-42-0"></span>**Displaying Image Properties**

You can display file data for the image file appearing in the Main image view window. ([p.53](#page-54-0))

#### **Synchronizing Multiple Main Image View Windows**

Synchronizes up to four Main image view windows. Synchronizes zoom, position and frame advance operations.

1 **Select [Synchronous Display] from the [View] menu in the Main image view windows. Alternatively, click the [Synchronous Display] icon on the Tool bar or select [Synchronous Display] on the menu after right-clicking the Image view area.**

The zoom, position and frame advance operations for the windows with [Synchronous Display] selected are synchronized.

- When multiple Main image view windows are synchronized, the position of an individual image can be changed by dragging that image while pressing the Alt key. (For Macintosh, press the option key.)
- If you do not want the same image displayed in multiple Main image view windows at the same time during frame advance with the Main image view windows synchronized, use the settings on the [Options] dialog.

#### <span id="page-43-0"></span>**Rotating the Image View**

Rotates the image view 90° left or right.

1 **Select [Rotate View (90° Left)] or [Rotate View (90° Right)] from the [View] menu in the Main image view window.** Alternatively, click the  $\blacksquare$  or  $\blacksquare$  icon on the Tool bar.

The image appears rotated.

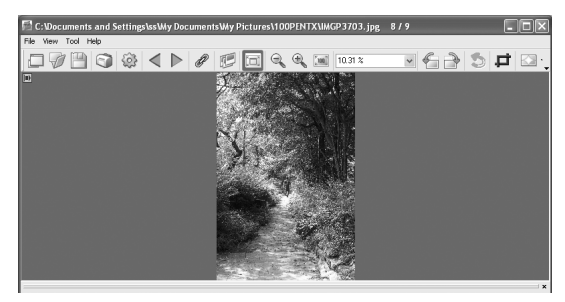

Download from Www.Somanuals.com. All Manuals Search And Download.

mem

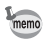

To save the rotated image, use [Rotate] on the [Tool] menu. [\(p.43](#page-44-0))

#### <span id="page-44-0"></span>**Saving a Rotated Image**

Data of the displayed image are rotated 90° left or right and saved. Rotation of the image may take time depending on the size of the image. A warning message appears when closing the Main image view window without saving the image or when clicking  $\blacksquare$ .

1 **Select [Rotate (90° Left)] or [Rotate (90° Right)] from [Rotate] on the [Tool] menu in the Main image view window.** 

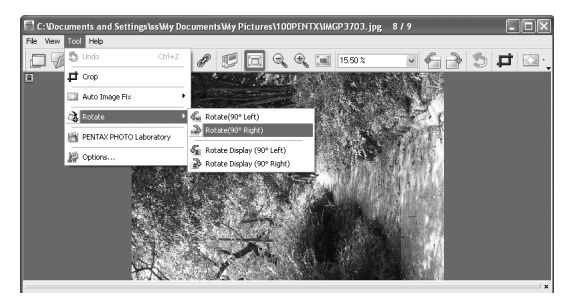

Alternatively, select [Rotate (90° Left)] or [Rotate (90° Right)] from the Tool bar. ([p.39](#page-40-0))

### 2 **Specify [Save in], [File name] and [Save as type], and then click [Save].**

The image is rotated and saved.

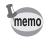

- When performing lossless rotation of an unprocessed JPEG image, the [Rotate] dialog opens before the rotated image appears.
- The [Rotate] dialog does not appear for RAW files and processed JPEG images. To save rotated images, select [Save as] from the [File] menu in the Main image view window or click the  $\mathbb{I}$  icon on the Tool bar.

### **Cropping an Image**

You can cut (crop) portions of an image displayed in the Main image view window.

### 1 **Select [Crop] from the [Tool] menu in the Main image view window.**

Alternatively, click the  $\blacksquare$  icon on the Tool bar.

The [Crop] dialog appears.

# 2 **Set the cropping area.**

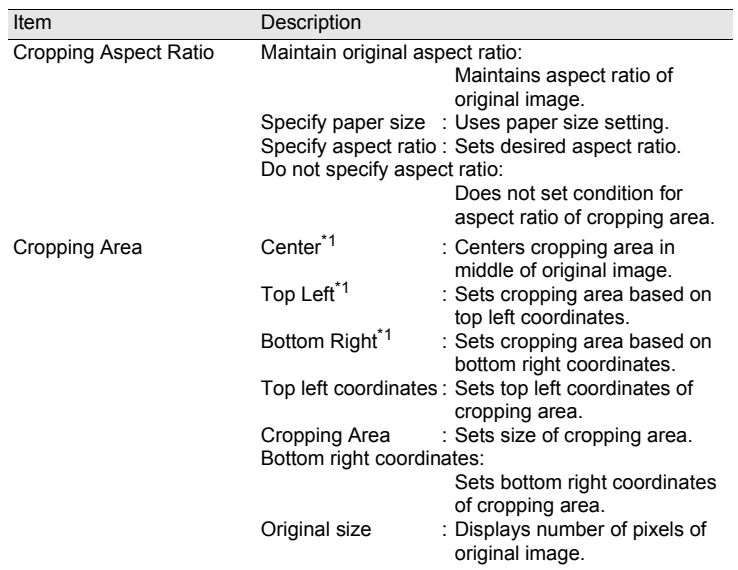

\*1: The cropping area is set by specifying the values, not by dragging the mouse. Click [Reset] to return the set values to their initial settings.

# 3 **Click [OK].**

#### <span id="page-46-0"></span>**Saving an Image**

You can save the displayed image using any of the following file formats. RAW files can be saved with any of these formats to view the image with image processing software.

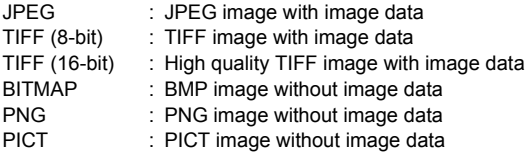

### 1 **Select [Save as] from the [File] menu in the Main image**  view window or click the **ight** icon on the Tool bar.

The [Save as] dialog appears.

If the RAW file is viewed in Simple display or is reduced, a message appears asking if you wish to return the image to full size. If [No] is selected, the image is saved as it is displayed. The quality is reduced compared to that of an image processed to full size.

### 2 **Specify [Save in], [File name] and [Save as type], and then click [Save].**

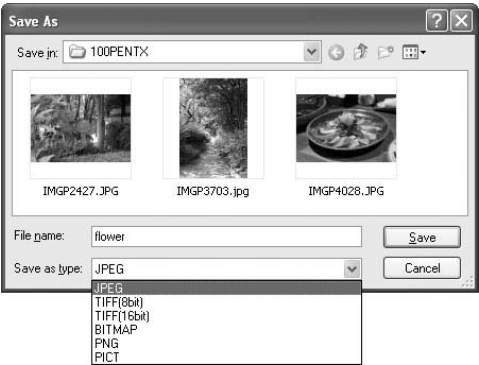

The image is saved.

### **Managing Image Files and Folders**

#### **Extracting a Full-size JPEG File from a RAW File**

mem

memo

A preview JPEG file can only be extracted from PEF and DNG files shot with  $K$ 10D| $K$ 20D| $K$ 200D| $K$ -m| $K$ 2000.

- 1 **Select an image for JPEG extraction in the Thumbnail pane or Checked images pane of PENTAX PHOTO Browser window.**
- 2 **Select [Extract JPEG] from the [Tool] menu. Alternatively, right-click the image for JPEG extraction and select [Extract JPEG].**

### **3** Specify the save destination and file name.

- To save the file with the file name of the original file, select [Use original file name]. For example, if the original file name is "IMGP0001.pef", the file name of the extracted JPEG file will be "IMGP0001.jpg".
- To save the file with a different file name, select [Rename]. In this case, specify [Base file name] (file name prefix), [Number of digits] (number of digits for number following the base file name) and [Start number] (number following the base file name). When using [Extract JPEG] for multiple images, the file name assigned to each image consists of the [Base file name] and [Start number] in incremental order.
- When using Windows, the options [Use original file name] and [Rename] are available only when using [Extract JPEG] for multiple images.

#### **Converting a PEF File to a DNG File**

DNG (Digital Negative) is a general-purpose, publicly-available RAW file format designed by Adobe Systems.

### 1 **Select a PEF file to convert to a DNG RAW file in the Thumbnail pane or Checked images pane of PENTAX PHOTO Browser window.**

2 **Select [Save as DNG] from the [Tool] menu. Alternatively, right-click the PENTAX RAW image to be converted to a DNG RAW file and select [Save as DNG].**

### **3** Specify the save destination and file name.

- To save the file with the file name of the original file, select [Use original file name]. For example, if the original file name is "IMGP0001.pef", the file name of the converted DNG file will be "IMGP0001.dng".
- To save the file with a different file name, select [Rename]. In this case, specify [Base file name] (file name prefix), [Number of digits] (number of digits for number following the base file name) and [Start number] (number following the base file name). When using [Save as DNG] for multiple images, the file name assigned to each image consists of the [Base file name] and [Start number] in incremental order.
- When using Windows, the options [Use original file name] and [Rename] are available only when using [Save as DNG] for multiple images.

#### **Moving/Copying Image Files**

memo

- 1 **In the Thumbnail pane of the PENTAX PHOTO Browser window, select the thumbnail image to move or copy.**
- 2 **Select [Cut] or [Copy] from the [Edit] menu.** Alternatively, click the **search or in the Tool bar.**

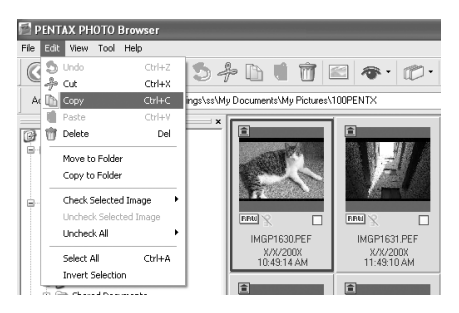

3 **Specify the destination folder for moving or copying in the Folder tree pane.**

4 **Select [Paste] from the [Edit] menu.** Alternatively, click the **ig** icon on the Tool bar.

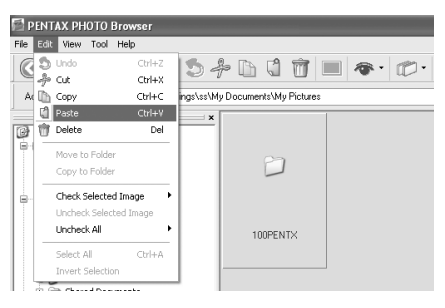

The image file is moved or copied to the specified folder.

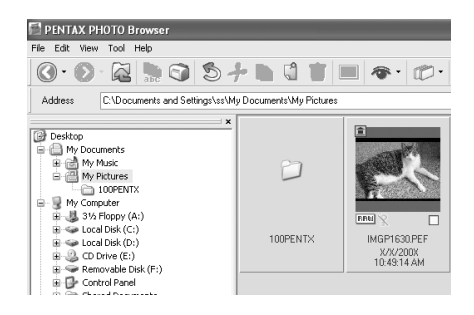

• You can also move an image by dragging and dropping a thumbnail image to the destination folder.

To copy, hold down the Ctrl key while you drag and drop the file. (For Macintosh, hold down the option key while you drag and drop the file.)

• Use the same procedure to move or copy a folder. In the Folder tree pane, specify the folder to move or copy. The specified folder is moved or copied into the destination folder.

memo

- 1 **In the Thumbnail pane of the PENTAX PHOTO Browser window, select the file or folder to delete. Alternatively, select the folder to delete in the Folder tree pane.**
- 2 **Select [Delete] from the [Edit] menu.** Alternatively, click the **in** icon on the Tool bar.

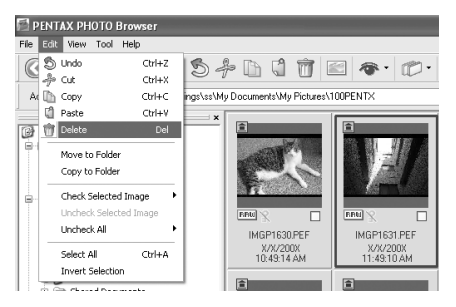

A delete confirmation screen appears.

# 3 **Click [Yes].**

The file or folder is deleted.

When a folder is deleted, all files in the folder are also deleted.

#### **Changing File/Folder Names**

1 **In the Thumbnail pane of the PENTAX PHOTO Browser window, select the file or folder to be renamed. Alternatively, select the folder to be renamed in the Folder tree pane.**

### 2 **Select [Rename] from the [File] menu. Alternatively, directly click the file or folder name in the Thumbnail pane or Folder tree pane.**

The file or folder name is ready to be changed.

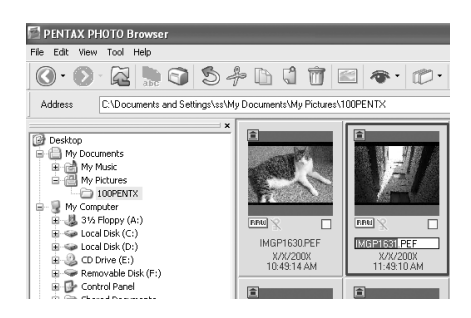

# **3 Input the file or folder name.**

The image file or folder is renamed.

#### **Renaming All File Names**

### 1 **In the Thumbnail pane of the PENTAX PHOTO Browser window, select the thumbnail images to be renamed.**

Select [Select All] from the [Edit] menu to select all images in the Thumbnail pane. However, files not supported by PENTAX PHOTO Browser 3 and folders cannot be renamed. Images from more than one folder cannot be selected.

### 2 **Select [Rename All] from the [File] menu.** Alternatively, click the **interpate the Tool bar.**

The [Rename All] dialog appears.

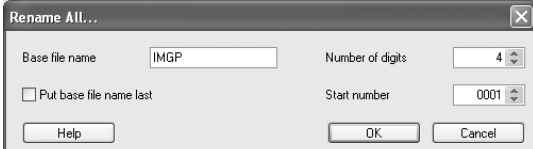

# **3** Confirm the content, and input information as needed.

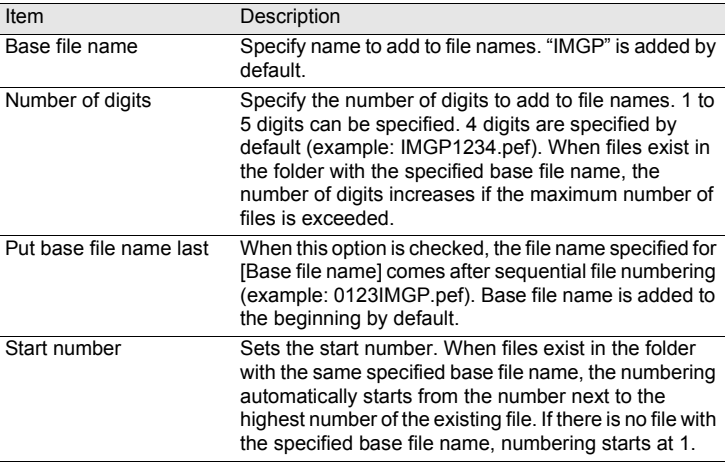

# 4 **Click [OK].**

All files are renamed to the specified name.

#### **Creating a New Folder**

1 **In the Folder tree pane of the PENTAX PHOTO Browser window, select the folder to create a new folder in. Alternatively, select the Thumbnail pane.**

# 2 **Select [Create New Folder] from the [File] menu.**

A new folder is created under the specified folder or in the Thumbnail pane.

### **Saving a List of Image Data**

- When saving image data from the Thumbnail pane, the image files in the current folder displayed in the pane can be saved (selectable).
- When saving image data from the Checked images pane, the images in the active tab displayed in the pane can be saved. You can save the image data from multiple folders into one CSV format file.

In both cases, you can save only image data for the selected files.

1 **Select [Save Image Data List] from the [Tool] menu in the PENTAX PHOTO Browser window or click the <b>ight** icon on **the Tool bar.**

The [Save Image Data List] dialog appears.

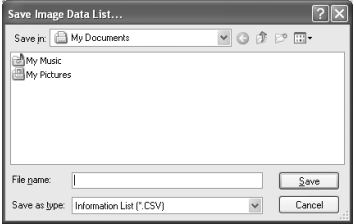

2 **Specify the file name and save destination, and then click [Save].**

The image data are saved in CSV format.

### <span id="page-54-0"></span>**Displaying Properties of Image Files/Folders**

memo

The contents of the [Properties] dialog depends on the version of the operating system currently running. Refer to Help in the operating system for details on the [Properties] dialog settings.

1 **In the Thumbnail pane of the PENTAX PHOTO Browser window, select the thumbnail image for which properties are to be shown. Alternatively, in the Folder tree pane, select the folder for** 

**which properties are to be shown.**

# 2 **Select [Properties] from the [File] menu.**

The [XXX Properties] ([XXX Info] for Macintosh) dialog appears.

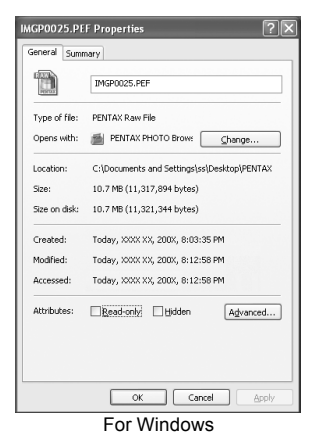

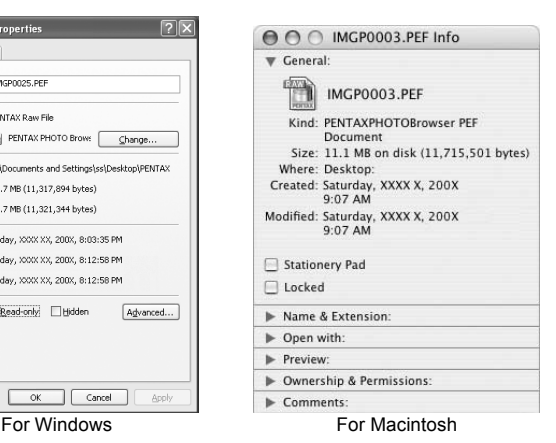

### 3 **Confirm the content.**

# 4 **Click [OK].**

The [Properties] dialog closes.

For Macintosh, click  $\heartsuit$  to close the [Info] dialog.

53

### <span id="page-55-0"></span>**Continuous Image Playback in a Slideshow**

This section explains how to set up and operate the slideshow.

- 1 **Select an image or folder in the PENTAX PHOTO Browser window.**
- 2 **Select [Slideshow] from the [View] menu or click the icon on the Tool bar.**

The Slideshow screen and Slideshow control panel open.

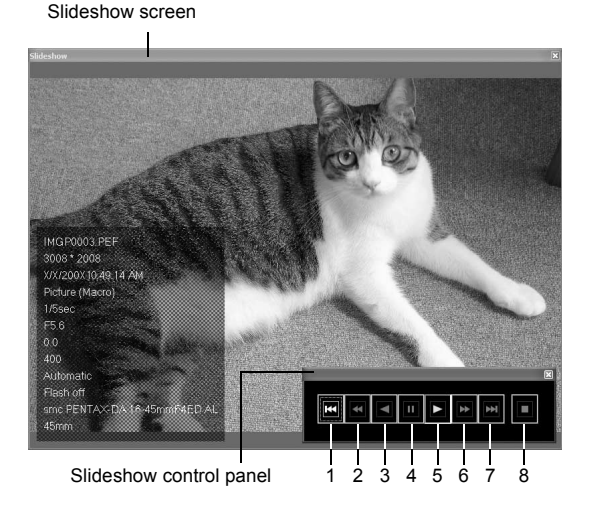

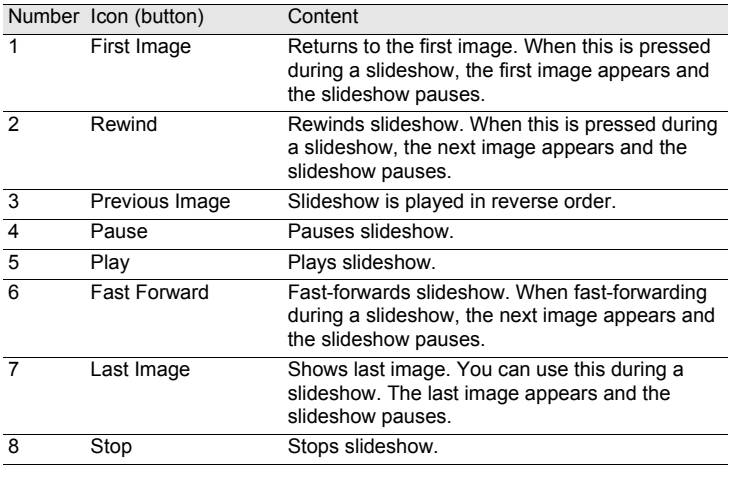

### 3 **Press the [Play] button.**

The slideshow starts.

#### **Slideshow Settings**

When viewing the slideshow, select between a single window and a dual window. Additionally, view the slideshow in single full screen or dual full screen mode (only if the computer is compatible with dual screen display).

Slideshow display settings and the image data displayed for each image in the slideshow can be modified from the [Browser] tab in the [Options] dialog. You can choose whether to display the image data during the slideshow by checking the radio button [Yes] or [No] for [Display Image Data During Slideshow]. ([p.66\)](#page-67-0)

The order in which frames are advanced during the slideshow is determined by the current [Sort by] setting in the [View] menu.

Select from one of the four display patterns below.

Single window Single full screen

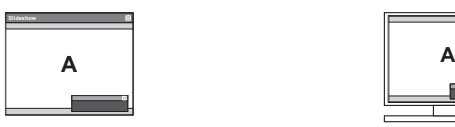

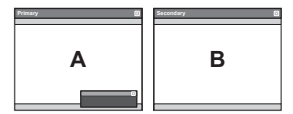

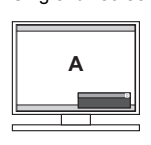

Dual window Dual full screen

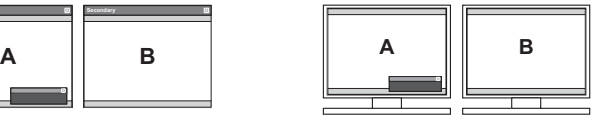

#### <span id="page-57-0"></span>**Image display order for dual window**

When using dual window or dual full screen in PENTAX PHOTO Browser 3 slideshow, you can select the display method for images to be displayed on the primary and secondary monitors.

#### **Advance in order**

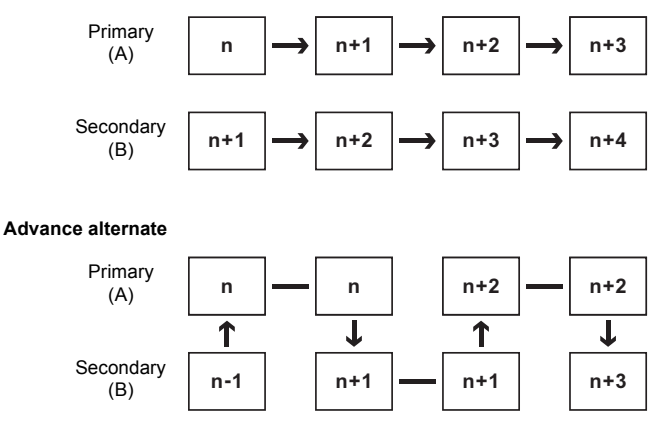

#### **Advance two frames**

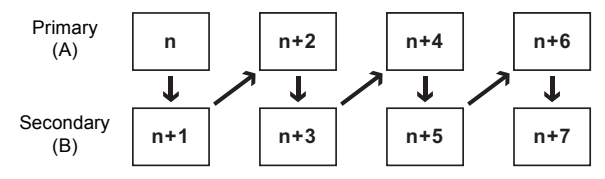

**Fix image to primary monitor**

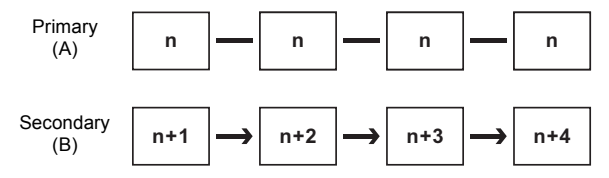

# <span id="page-58-0"></span>**Printing an Image**

When printing image files, select between [Print Index] and [Print photo].

- Print Index : Prints thumbnails and their image data.
- Print photo : Prints a high-quality print of an image. You can print multiple images on one page or print one large image on multiple pages using partition printing.

#### **Using Print Index**

- 1 **In the Thumbnail pane of the PENTAX PHOTO Browser window, select the images to print.**
- 2 **Select [Print] from the [File] menu.** Alternatively, click the **ight** icon on the Tool bar.

The [Print] dialog appears.

# 3 **Select the [Print Index] tab.**

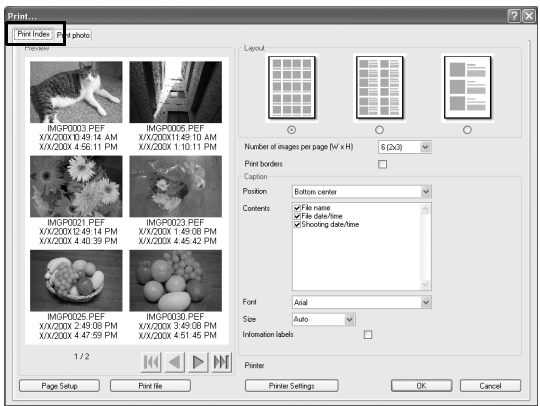

# 4 **Make the layout and caption settings.**

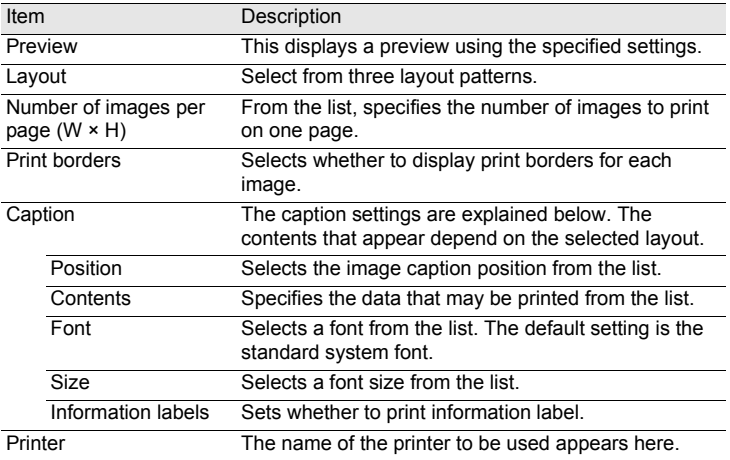

- The image size is calculated automatically from the margins, number of images, and caption size.
- Click the [Page Setup] button to make the page settings. ([p.61\)](#page-62-0)
- Click the [Printer Settings] button to make the printer settings. ([p.62](#page-63-0))

### $5$  Click [OK].

memo

Printing starts.

### **Using Print Photo**

- 1 **In the Thumbnail pane of the PENTAX PHOTO Browser window, select the images to print.**
- 2 **Select [Print] from the [File] menu.** Alternatively, click the **ight** icon on the Tool bar.

The [Print] dialog appears.

# **3** Select the [Print photo] tab.

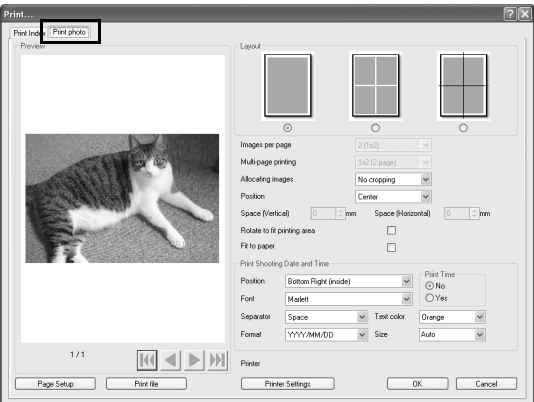

### 4 **Make the layout and caption settings.**

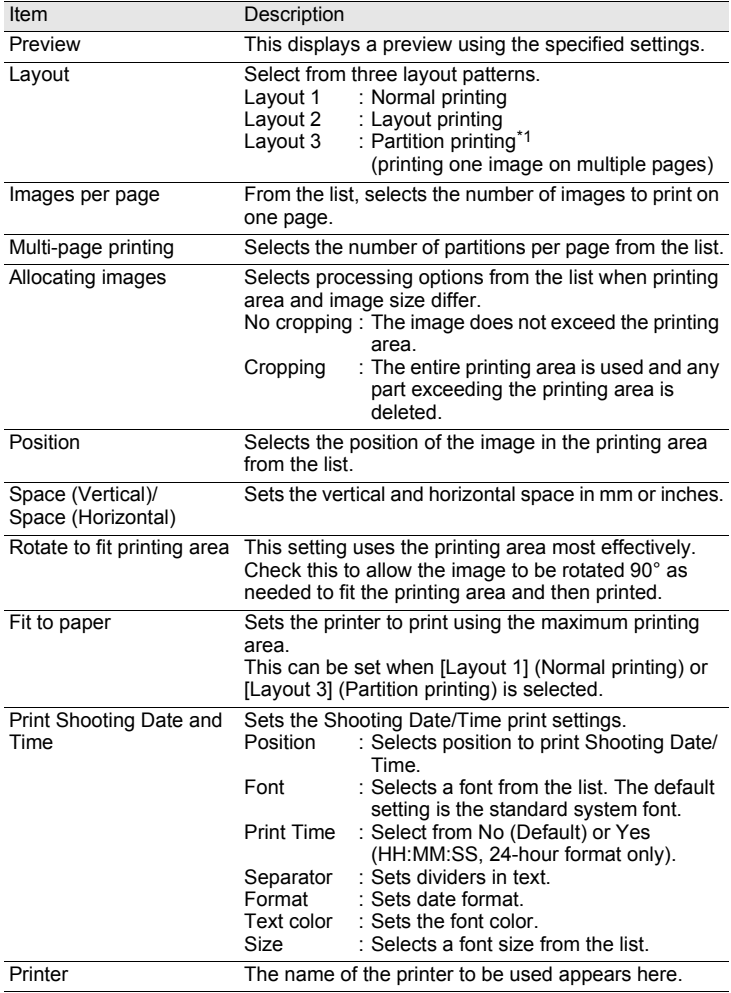

\*1: When [Layout 1] (Normal printing) or [Layout 3] (Partition printing) is selected, the [Fit to paper] checkbox is displayed. Check [Fit to paper] to ignore margin settings and print images to the maximum print area of the printer.

- The image size is calculated automatically from the margins, spacing, and number of images.
	- The printing orientation of the date/time depends on the image data (for Windows only). The printing position is in a relative position to the image data.
	- Click the [Page Setup] button to select the page settings. ([p.61\)](#page-62-0)
	- Click the [Printer Settings] button to select the printer settings. ([p.62\)](#page-63-0)

# $\overline{5}$  Click [OK].

mem

Printing starts.

### <span id="page-62-0"></span>**Using Page Setup**

Use Page Setup to set printing options such as margins, headers/footers, and number of copies.

1 **Select [Page Setup] from the [File] menu in the PENTAX PHOTO Browser window.**

**Alternatively, click [Page Setup] on the [Print] dialog.**

The [Page Setup] dialog appears.

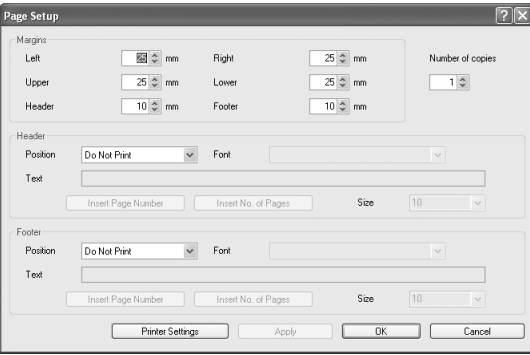

# 2 **Make the settings.**

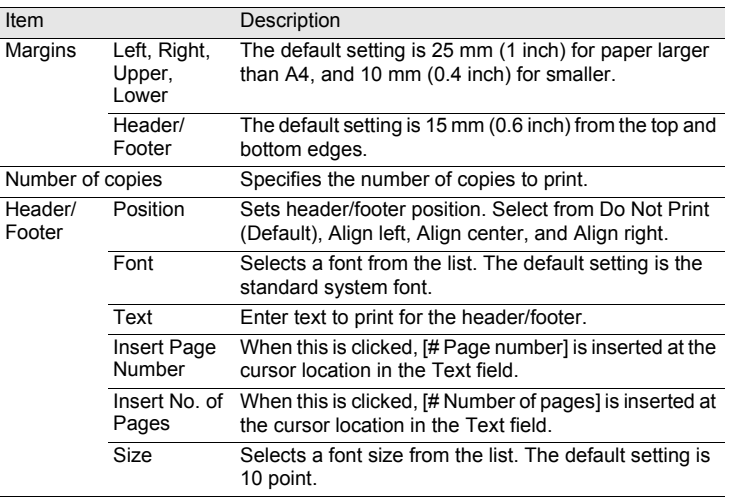

# 3 **Click [OK].**

The page setup information is set.

#### <span id="page-63-0"></span>**Using Printer Settings**

Check the printer settings and change the settings as needed. Refer to the printer user's manual for details on printer settings.

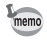

This section describes the printer settings for Windows. For Macintosh, the printer setting screen is dependent on the OS.

### 1 **Click [Printer Settings] on the [Print] or [Page Setup] dialog.**

 $\sqrt{2}$ **Print Setup** Printer Name: XXXXXXXXXXXXXXXX Properties... Status: Ready Type: XXXXXXXXX Where: XXXXXXXXX Comment: Paper Orientation ⊙ Portrait Size: A4  $\checkmark$ А O Landscape Source: œ  $\checkmark$ Network... 0K Cancel

The [Print Setup] dialog appears.

# 2 **Make the settings.**

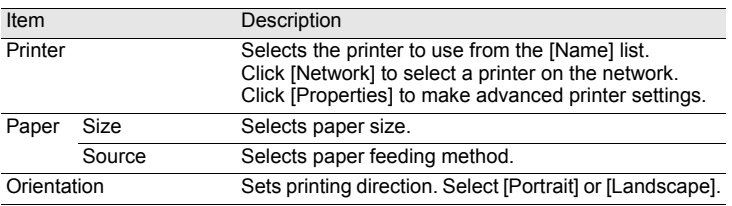

# 3 **Click [OK].**

The printer setup information is set.

### <span id="page-65-0"></span>**Changing the PENTAX PHOTO Browser 3 Settings**

Here, you can set the PENTAX PHOTO Browser 3 settings, such as the program launch or exit settings, the initial image view size, thumbnail caption viewing, and RAW file view format.

### 1 **Select [Options] from the [Tool] menu in the PENTAX PHOTO Browser window.** Alternatively, click the **interpretent on the Tool bar.**

When the [Options] dialog appears, select the tab with the setting you want to change.

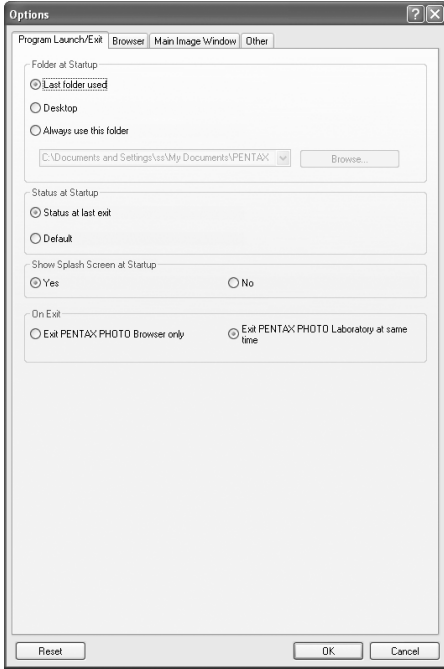

# 2 **After making your selections, click [OK].**

The options are set and the [Options] dialog closes.

Click [Reset] to return all options to default settings.

When [Reset] is clicked, all tab settings including the settings of the currently open tab are returned to default settings.

### **[Program Launch/Exit] tab settings**

Change the following settings for PENTAX PHOTO Browser 3 in the [Program Launch/Exit] tab.

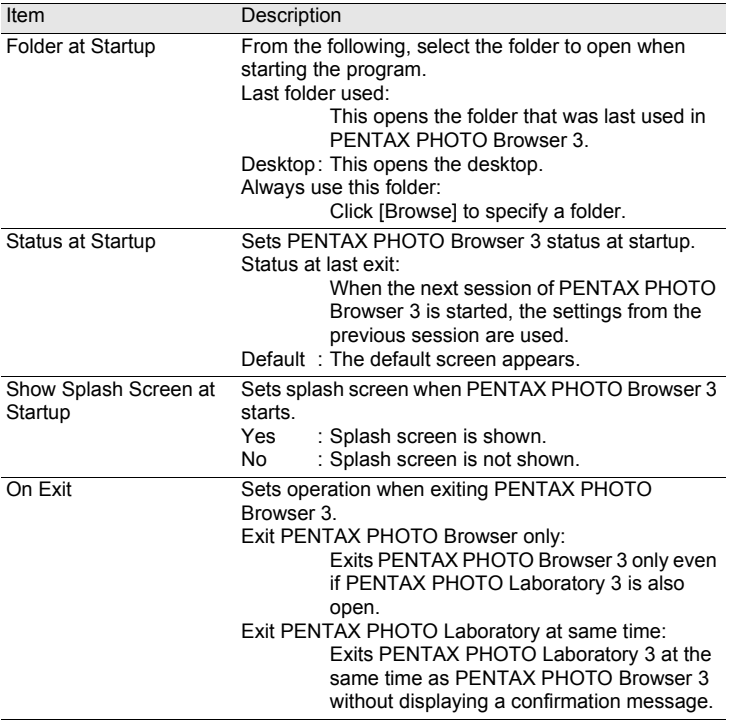

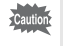

#### <span id="page-67-0"></span>**[Browser] tab settings**

Sets the Browser screen display and slideshow settings in the [Browser] tab.

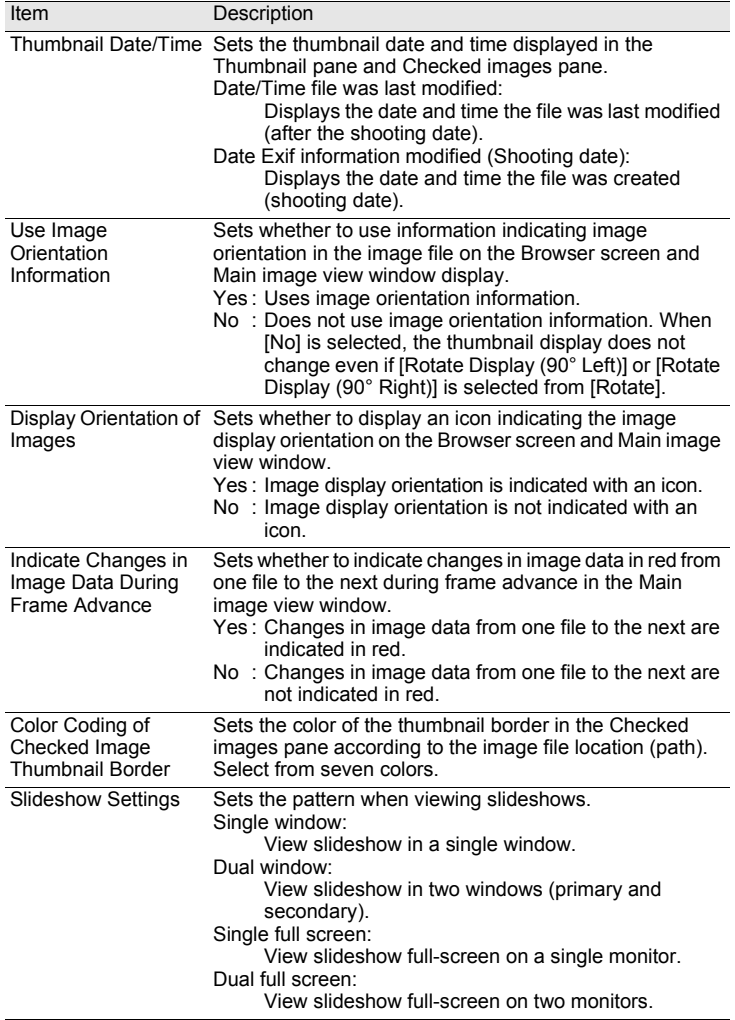

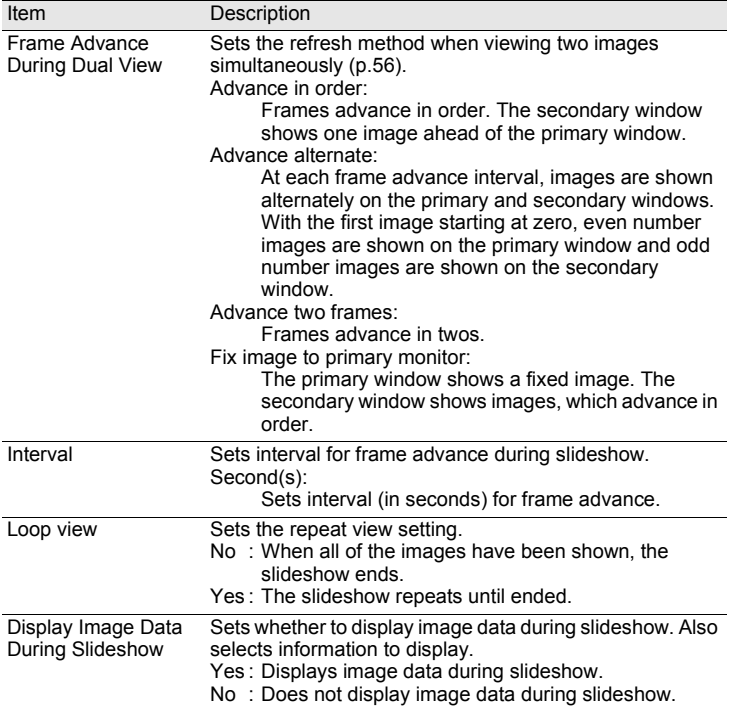

#### **[Main Image Window] tab settings**

Changes the Main image view window settings in the [Main Image Window] tab.

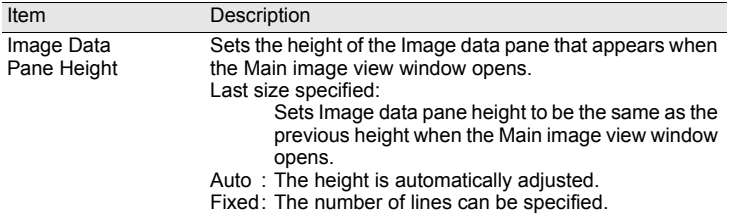

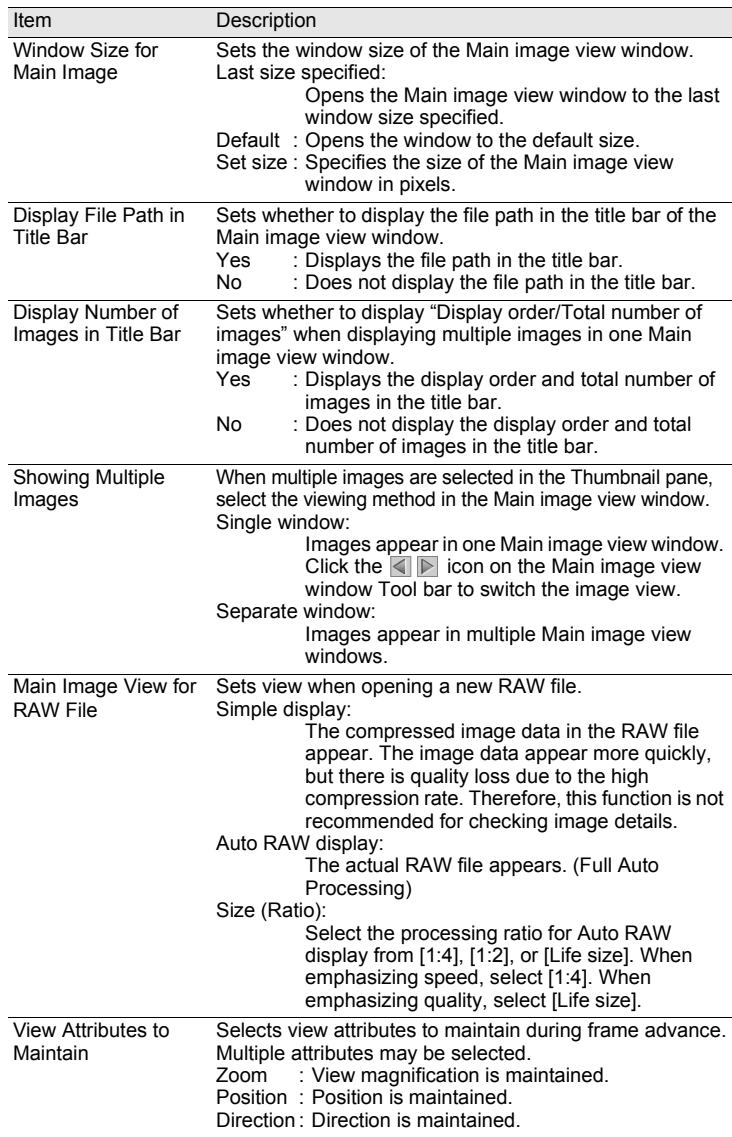

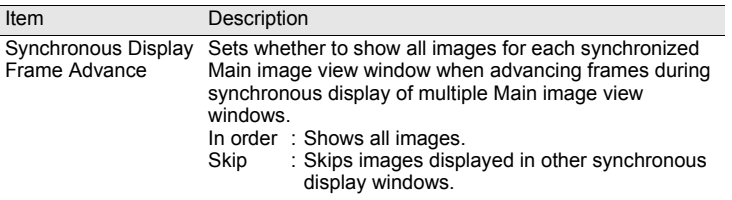

#### **[Other] tab settings**

Change the display alert and color management settings in the [Other] tab.

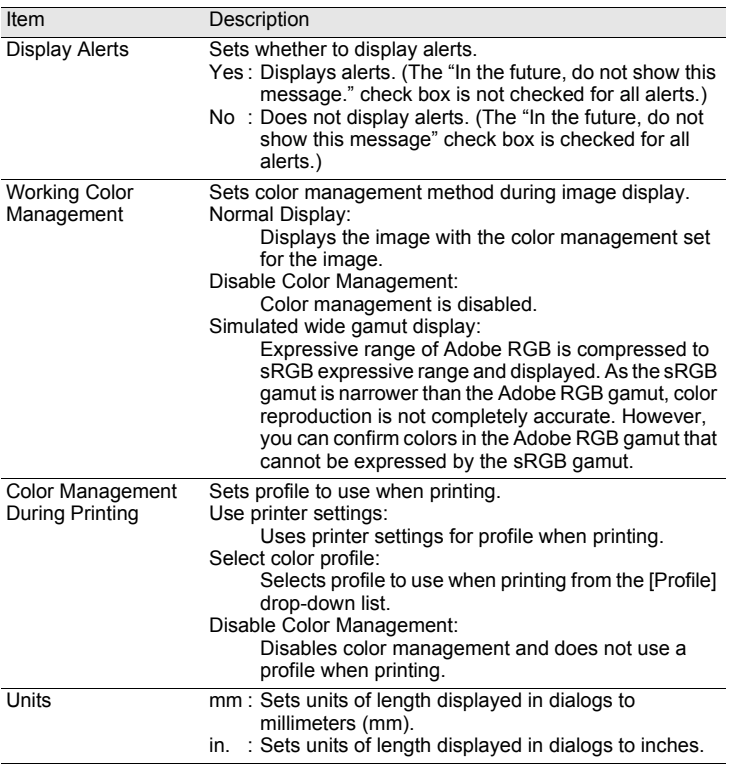

# <span id="page-71-0"></span>70 **PENTAX PHOTO Laboratory 3**

PENTAX PHOTO Laboratory 3 supports a number of image processing functions for use with PEF and DNG files, including data conversion, color adjustment, and image compensation. The processing of these files enables images to be viewed on non PEF and DNG compatible commercially-available image viewing and editing software.

This section describes opening and closing PENTAX PHOTO Laboratory 3 and viewing the PENTAX PHOTO Laboratory window, and explains its functions.

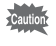

memi

You can only perform image processing operations for DNG files taken with PENTAX digital cameras and DNG files converted with PENTAX PHOTO Browser 3.

# **Opening PENTAX PHOTO Laboratory 3**

#### **For Windows**

- 1 **Select the start menu on the desktop.**
- 2 **Select [All Programs] [PENTAX Digital Camera Utility] - [PENTAX PHOTO Laboratory].**

PENTAX PHOTO Laboratory 3 is opened, and the PENTAX PHOTO Laboratory window appears.

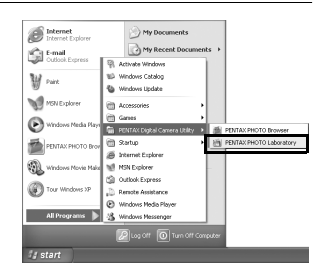

#### **Closing PENTAX PHOTO Laboratory 3**

Select [Exit] from the [File] menu on the PENTAX PHOTO Laboratory window.

PENTAX PHOTO Laboratory 3 can also be started from within PENTAX PHOTO Browser 3. [\(p.26](#page-27-0))
- 1 **Double-click the [PENTAX Digital Camera Utility] folder in [Applications] on the hard disk.**
- 2 **Double-click the [PENTAX PHOTO Laboratory] program icon.**

PENTAX PHOTO Laboratory 3 is opened, and the PENTAX PHOTO Laboratory window appears.

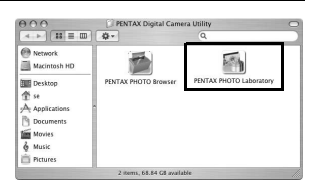

## **Closing PENTAX PHOTO Laboratory 3**

Select [Quit PENTAX PHOTO Laboratory] in [PENTAX PHOTO Laboratory] on the desktop menu bar.

memo

PENTAX PHOTO Laboratory 3 can also be started from within PENTAX PHOTO Browser 3. [\(p.26](#page-27-0))

# **About the PENTAX PHOTO Laboratory Window**

This section explains the PENTAX PHOTO Laboratory window layout, names, and functions.

PENTAX PHOTO Laboratory 3 is made up of seven panels.

The control panels are independent and can be repositioned anywhere on the screen. Select [Arrange Windows] from the [View] menu to align the panels.

Six panels, not including the Main panel, can be hidden or shown.

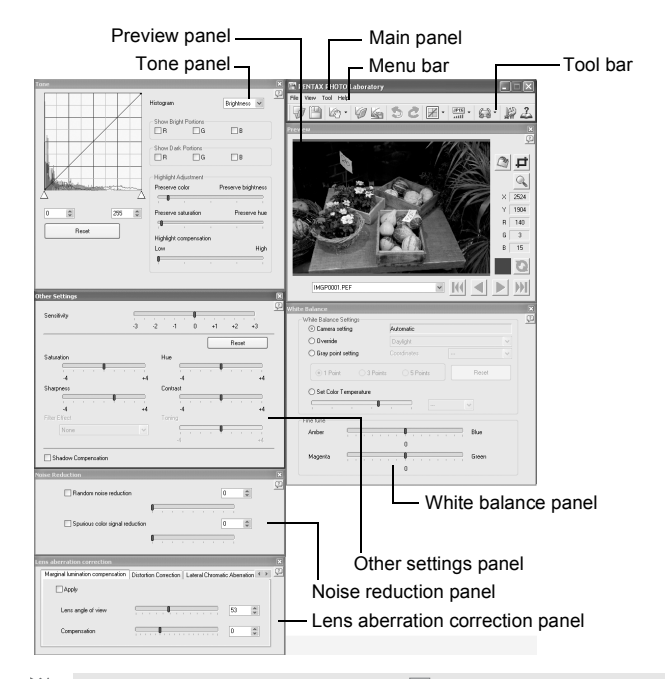

- When the processing mode is set to  $\left[\begin{matrix} 1 \\ 0 \end{matrix}\right]$  (Full Auto Processing), the White Balance panel, Tone panel, Other Settings panel, Noise Reduction panel, and Lens aberration correction panel are not displayed ([p.76](#page-77-0)). In addition, the  $\sim$  and  $\Box$  buttons in the Preview panel are not available.
- When a RAW file is not selected, the preview image does not appear. ([p.77\)](#page-78-0)

# **Main panel**

This executes functions or sets various settings of PENTAX PHOTO Laboratory 3.

For Macintosh, the Main panel only contains the Tool bar. The Menu bar appears at the top of the desktop.

## **Preview panel**

You can preview adjustments made for a selected RAW file in the panels. You can also enlarge part of the RAW file.

View adjustments in real time or by clicking the [Refresh] button. ([p.77](#page-78-0))

#### **White balance panel**

Selects white balance or sets color temperature. Adjust the image color tone, such as when the image appears bluish or yellowish. [\(p.85\)](#page-86-0)

## **Tone panel**

Displays tone curve and histogram information of displayed image. ([p.86\)](#page-87-0) Adiusts the image tone using the tone curve.

#### **Other settings panel**

Adjusts characteristics such as sensitivity, contrast, color depth, and edges. ([p.87\)](#page-88-0)

#### **Noise reduction panel**

Removes and reduces random noise and spurious color signals peculiar to digital cameras (color moire). ([p.88](#page-89-0))

#### **Lens aberration correction panel**

Corrects marginal lumination, distortion and lateral chromatic aberration due to lens aberration. ([p.88](#page-89-1))

#### **Menu bar**

This executes functions or sets various settings of PENTAX PHOTO Laboratory 3.

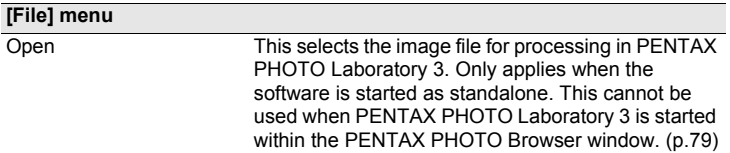

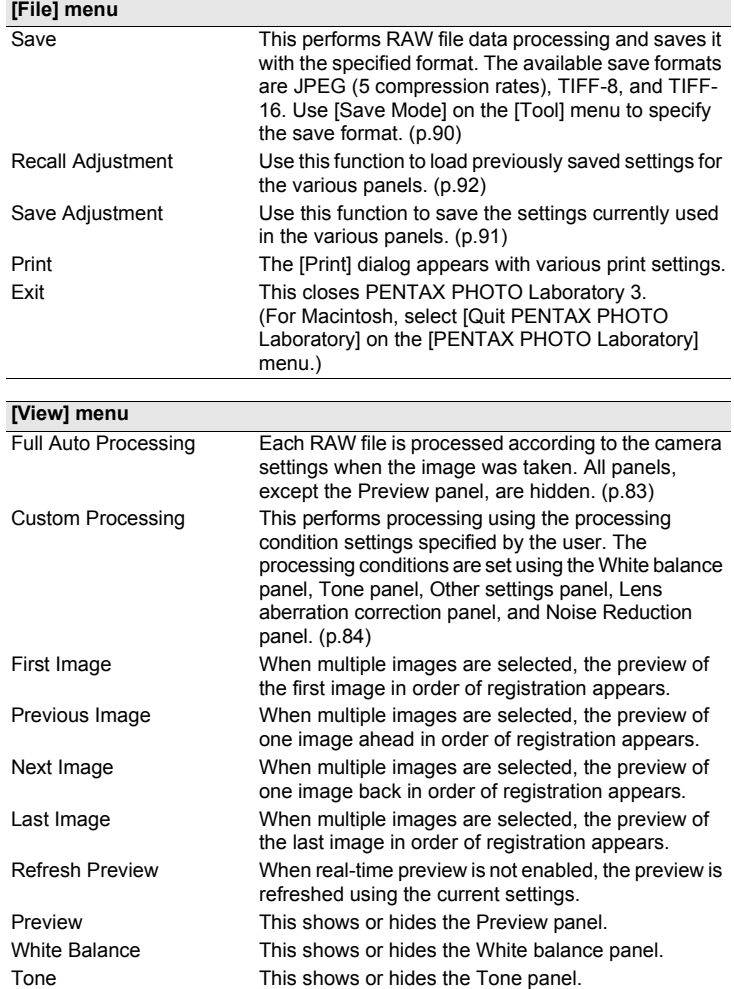

Other Settings This shows or hides the Other settings panel.

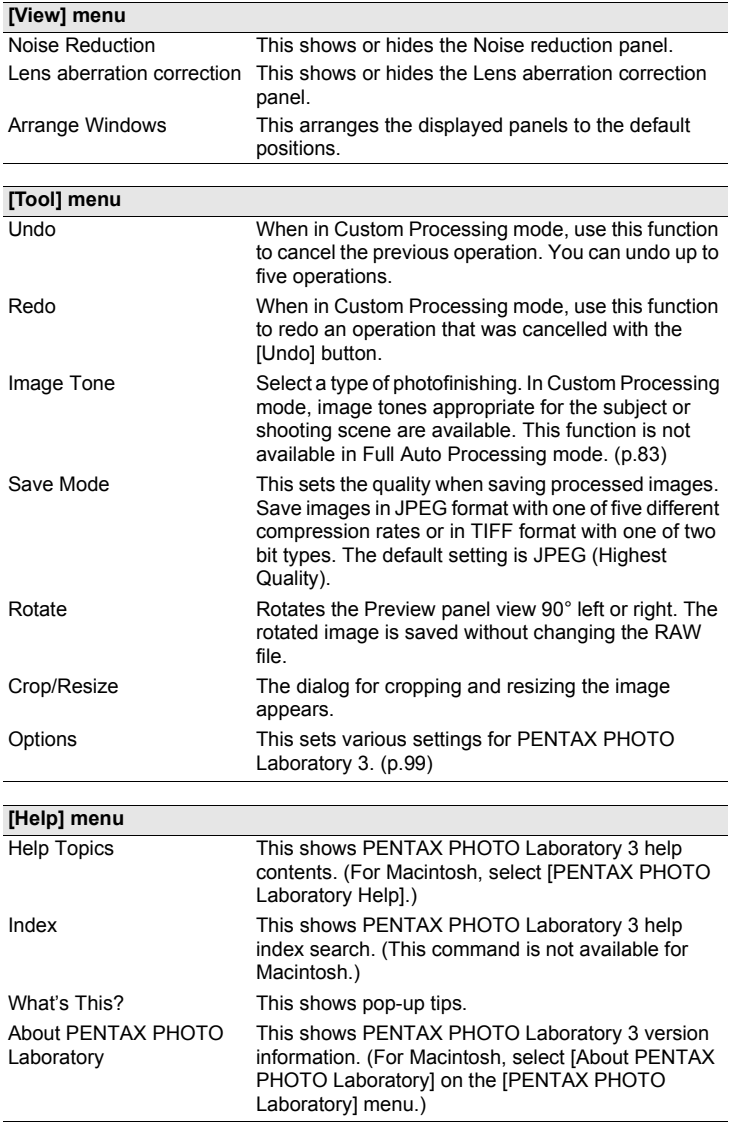

Download from Www.Somanuals.com. All Manuals Search And Download.

 $\mathbf{C}$ 

# **Tool Bar**

This executes functions or sets various settings of PENTAX PHOTO Laboratory 3.

<span id="page-77-0"></span>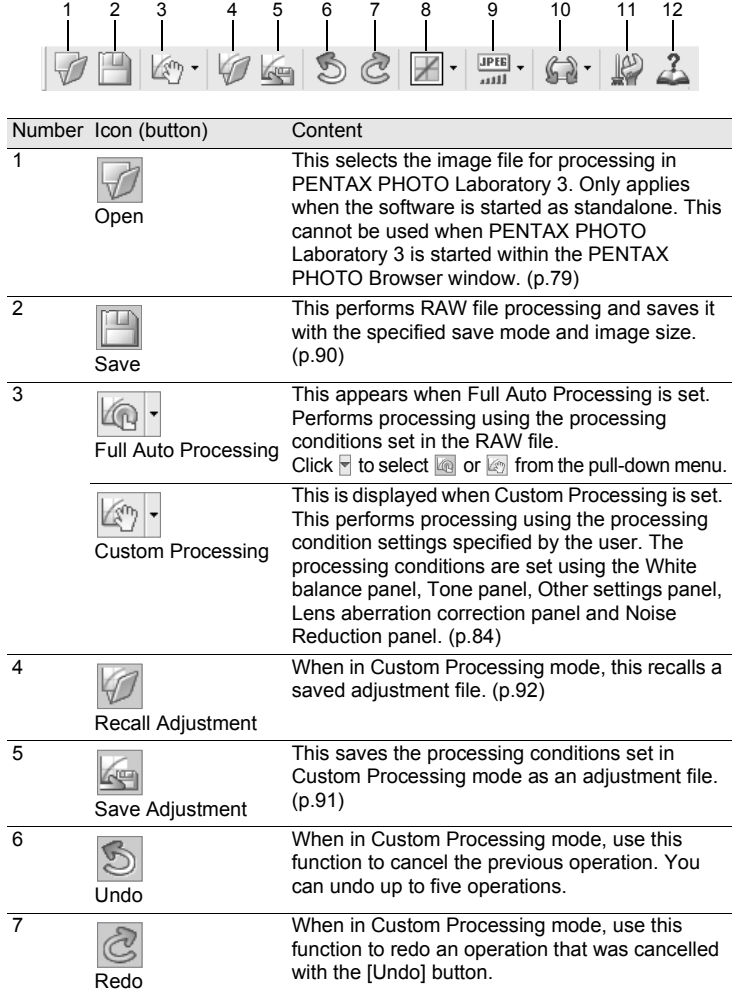

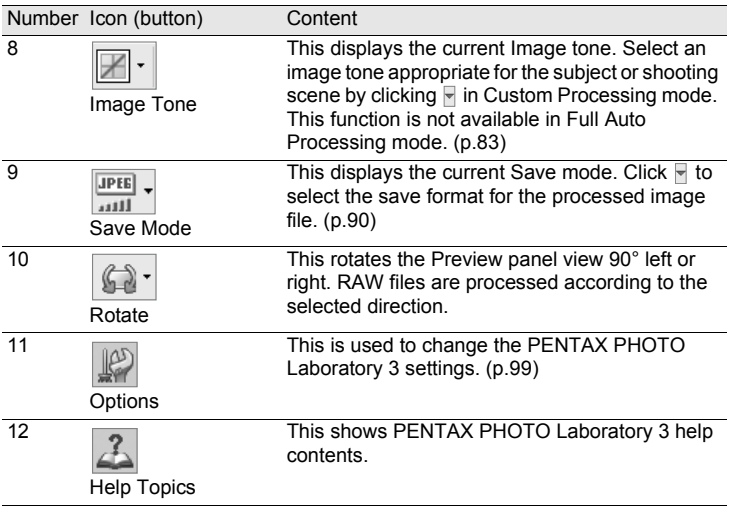

# <span id="page-78-0"></span>**Preview Panel**

This shows a preview of the RAW file.

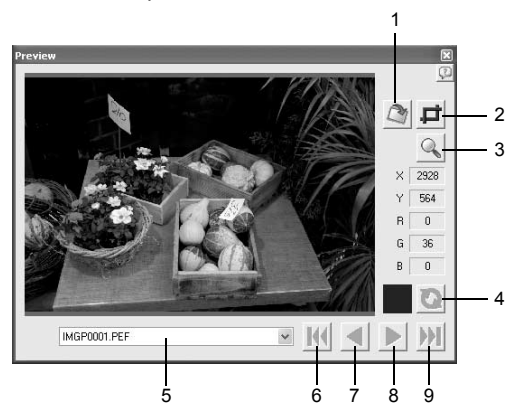

 $\overline{\phantom{a}}$ 

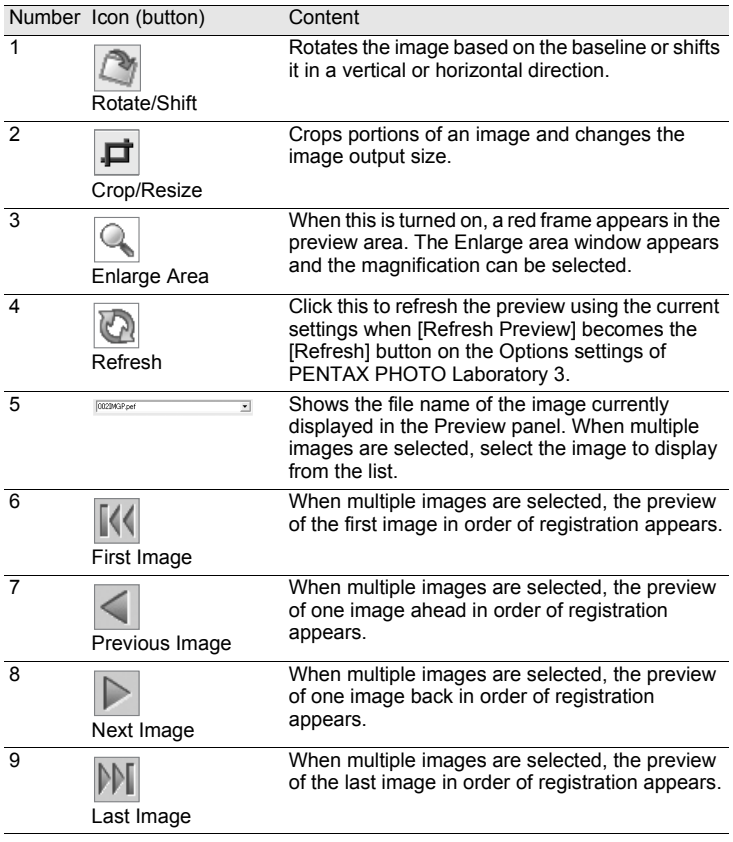

# <span id="page-80-0"></span>**Selecting a RAW File to Process**

# 1 **Select a RAW file in the PENTAX PHOTO Browser window.**

2 **Select [PENTAX PHOTO Laboratory] on the [Tool] menu of PENTAX PHOTO Browser 3 or click the indicate in the line of the internal PENTAX** 

A RAW file appears in the Preview panel of the PENTAX PHOTO Laboratory window.

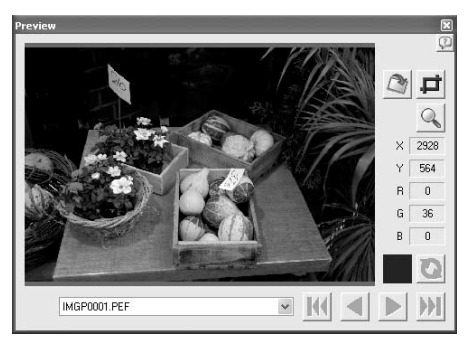

Select multiple image files to open multiple images at the same time. Click the  $\mathbb{N}, \leq, \infty$ , or  $\mathbb{M}$  button on the Tool bar to preview the desired image.

- To select multiple image files, hold down the Ctrl key and click on thumbnail images in the Thumbnail pane or the Checked images pane (For Macintosh, hold down the command key and click on image files). Selected thumbnail images are indicated by a blue border.
	- When PENTAX PHOTO Laboratory 3 is launched with the Checked images pane selected but no thumbnails in the active group specified (none of the thumbnails are displayed with a blue border), all RAW images in the active group will be opened in PENTAX PHOTO Laboratory 3.
	- When a file selected in PENTAX PHOTO Browser 3 is opened and edited with PENTAX PHOTO Laboratory 3 and another file is selected in PENTAX PHOTO Browser 3, the "The image has been modified. Do you want to save changes?" dialog is displayed.

Click [Cancel] to retain changes made with PENTAX PHOTO Laboratory 3 and select another image in PENTAXPHOTO Browser 3.

Select the "In the future, do not show this message" checkbox and click [Cancel]. The confirmation dialog will no longer be displayed. Changes made in PENTAX PHOTO Laboratory 3 will be retained and operations in PENTAX PHOTO Browser 3 will be enabled.

Select [No] in "Display Alerts" of the "Options" dialog in PENTAX PHOTO Laboratory 3 and select [OK]. Then, select [Yes] in "Display Alerts" and click [OK] to turn on the dialog again.

# **Opening a RAW File in PENTAX PHOTO Laboratory 3**

# **1** Click the **ight** icon in the PENTAX PHOTO Laboratory **window.**

The [Open] dialog appears.

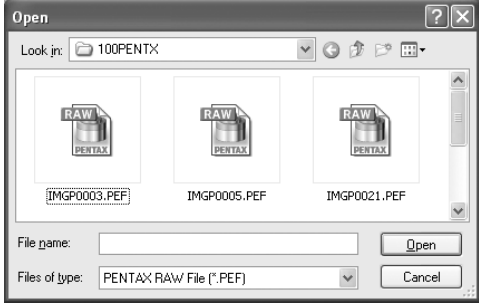

memo

# 2 **Select RAW files to display and click the [Open] button.**

Select images with holding down the Ctrl key (Windows) or command key (Macintosh) in the [Open] dialog to open multiple files simultaneously. A RAW file appears in the Preview panel of the PENTAX PHOTO Laboratory window.

## **Rotate/Shift Settings**

# **Click the <b>interpro** in the PENTAX PHOTO Laboratory **window.**

The Rotate/Shift panel appears.

# 2 **Check the [Apply] check box and adjust the parameters to rotate or shift the image.**

When [Real time] is selected for [Refresh Preview] in the [Options] dialog, the changes to the parameters are immediately applied to the preview. When [Refresh button] is selected for [Refresh Preview], click the [Refresh] button on the Preview panel or select [Refresh Preview] on the [View] menu.

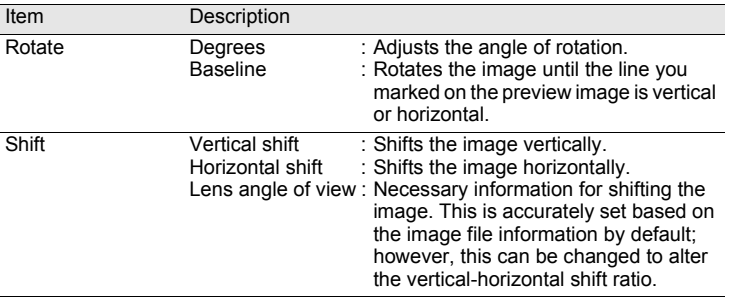

## **Crop/Resize Settings**

# 1 **Select [Crop/Resize] from the [Tool] menu.** Alternatively, click the  $\vert \Box \vert$  icon on the Preview panel.

# 2 **Set the cropping area and image output size on the Crop/ Resize panel.**

Click [Reset] to return the set values to their initial settings.

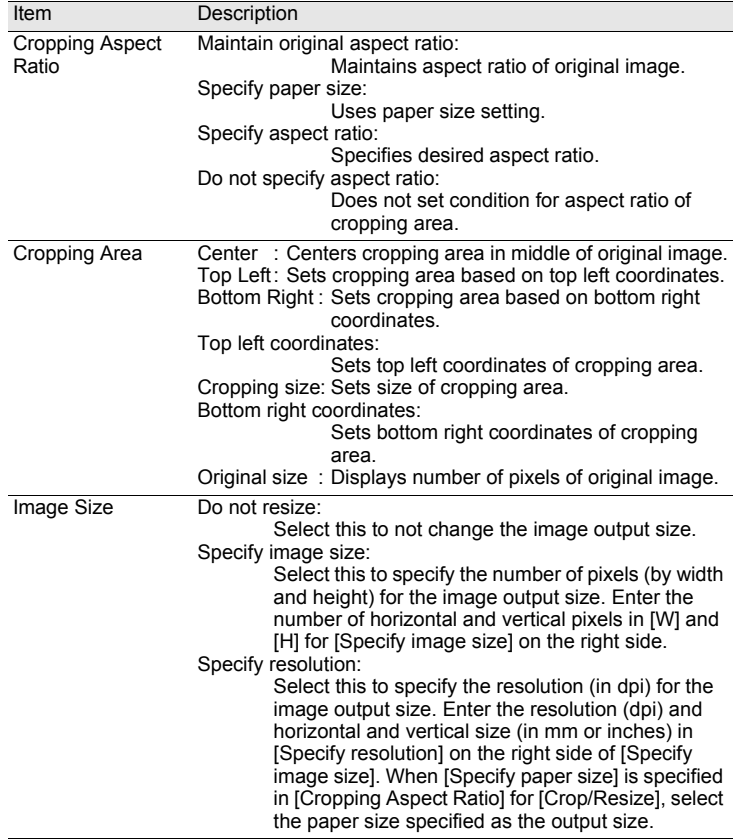

# $3$  Click [OK].

The image is cropped.

The cropping area remains on the image in the preview panel, and the  $\Box$  icon is selected. After the image is processed, the cropping area is saved with the specified pixels.

To cancel cropping, click the  $\|\vec{\mathbf{r}}\|$  icon again to undo the cropping area.

# <span id="page-84-0"></span>**Easily Modifying RAW Files**

In Custom Processing mode, simple image processing suited to your shooting intent is possible with selection of an Image tone with PENTAX PHOTO Laboratory 3.

You can select from six Image tone options<sup>1</sup> available with [Custom Image], a new feature on the  $K20D/K200D$ , in addition to five Picture modes<sup>\*2</sup> and nine Scene modes<sup>\*3</sup>.

- \*1 [Bright], [Natural], [Portrait], [Landscape], [Vibrant], and [Monochrome]
- \*2 [Picture (Portrait)], [Picture (Landscape)], [Picture (Macro)], [Picture (Moving Object)], and [Picture (Night Scene Portrait)]
- \*3 [Scene: Night Scene], [Scene: Surf & Snow], [Scene: Food], [Scene: Sunset], [Scene: Kids], [Scene: Pet], [Scene: Candlelight], [Scene: Museum], and [Scene: Text]

memo

When in Full Auto Processing mode, RAW files are processed using the Image tone selected at the time of shooting. This setting cannot be changed in PENTAX PHOTO Laboratory 3.

# <span id="page-85-0"></span>**Setting RAW File Processing Conditions**

Set individual processing conditions to create unique image modifications.

# 1 **Select [Custom Processing] from the [View] menu, or click F** on the  $\mathbb{R}$  icon on the Tool bar and then click  $\mathbb{R}$ **(Custom Processing) on the drop-down list.**

The Main panel, Preview panel, White balance panel, Tone panel, Other settings panel, Lens aberration correction panel, and Noise Reduction panel appear.

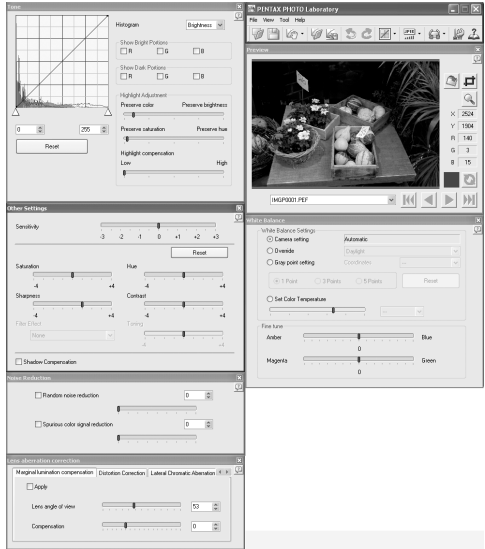

- memo
- To close the White balance panel, Tone panel, Other settings panel, Lens aberration correction panel, or Noise Reduction panel, select [Full Auto Processing] from the [View] menu, or click  $\blacktriangledown$  on the  $\blacktriangledown$  icon on the Tool bar and then click (Full Auto Processing) on the drop-down list. The image is processed using the Image tone set at the time of shooting, and the settings cannot be changed in PENTAX PHOTO Laboratory 3.
- When multiple RAW files are selected, the same processing conditions are applied to all selected files. Use the Queue list to set different processing conditions for each file and to process all the files at once. [\(p.91](#page-92-1), [p.102](#page-103-0))

# 2 **Enter settings in each setting panel.**

The settings are reflected in the Preview panel. Settings can be applied in one of two methods, determined by the setting in the [Options] dialog. [\(p.99](#page-100-0))

- **Reflect the settings immediately in real time.**
- **Reflect the settings when clicking the <b>interpre** icon on the Preview panel.

# <span id="page-86-0"></span> $\bullet$  **Setting the White balance**

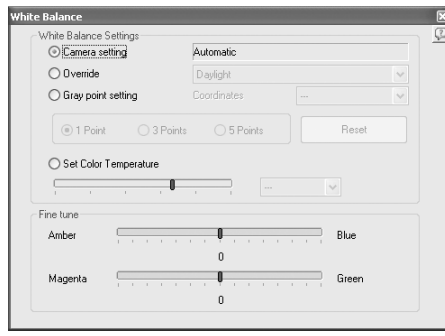

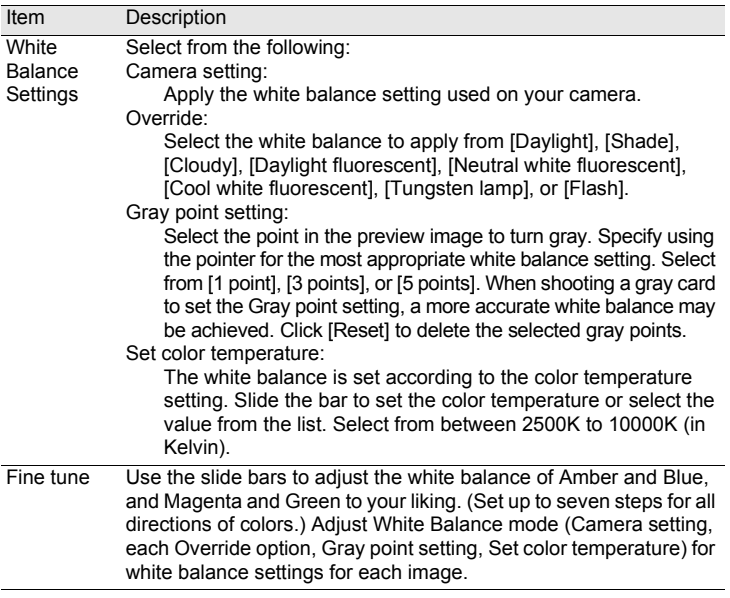

## <span id="page-87-0"></span>**Setting the Tone curve/Histogram**

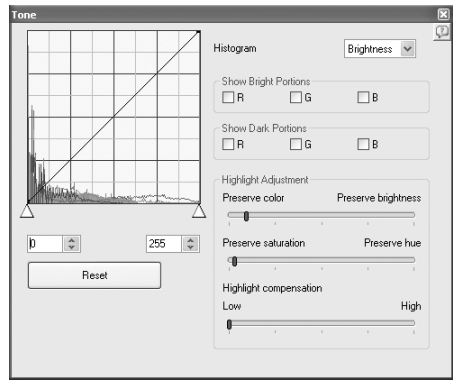

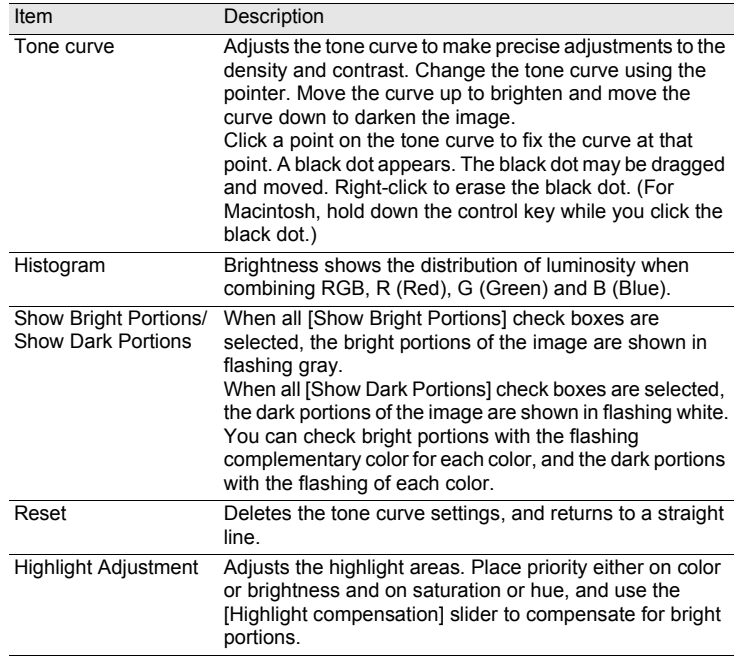

#### <span id="page-88-0"></span> **Setting the Sensitivity/Saturation/Hue/Sharpness/Contrast/Filter Effect/Toning/Shadow Compensation**

Set these using the Other settings panel.

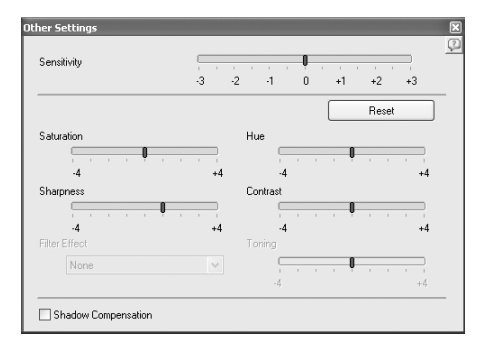

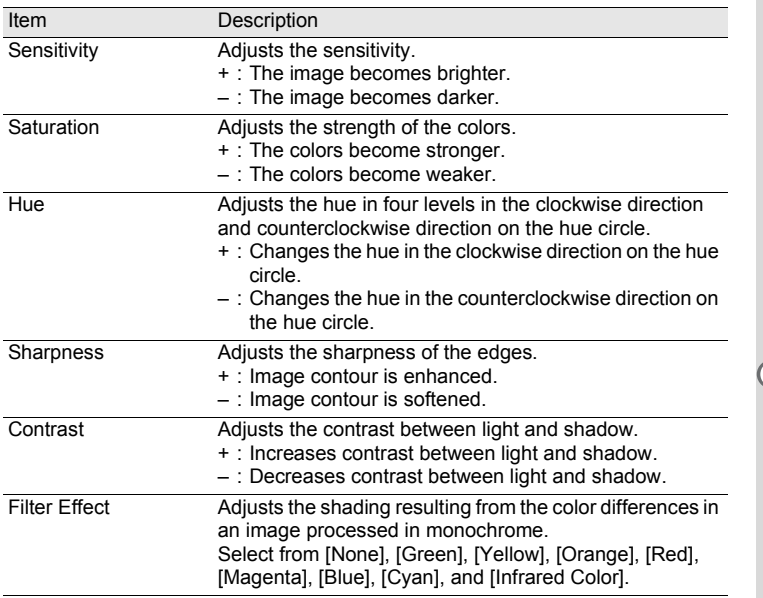

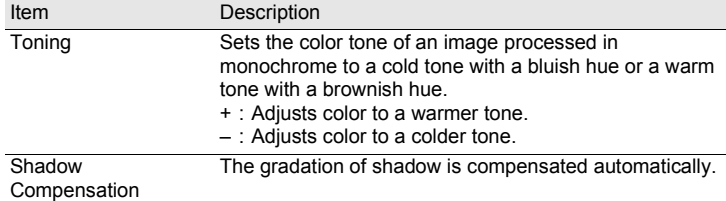

## <span id="page-89-0"></span> $\bullet$  **Setting the Noise Reduction**

Set using the Noise reduction panel.

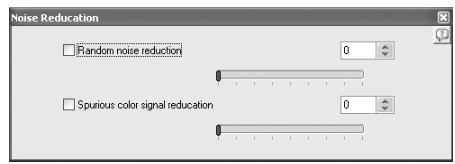

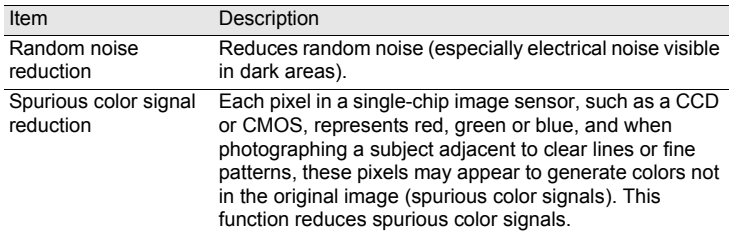

## <span id="page-89-1"></span> $\bullet$  **Setting the Lens Aberration Correction**

Set using the Lens aberration correction panel.

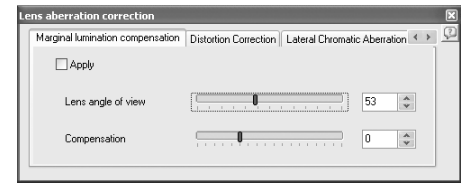

[Marginal lumination compensation] tab Adjusts marginal lumination of the image.

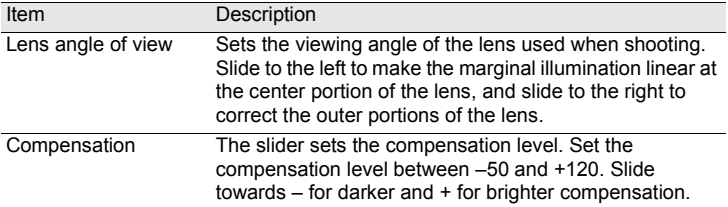

[Distortion Correction] tab

Corrects distortions (lens aberration that photographs straight lines as curved lines).

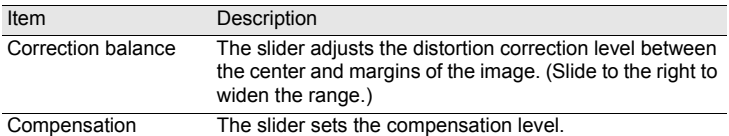

[Lateral Chromatic Aberration Correction] tab

Corrects lateral chromatic aberration in which there is a difference in the image magnification and image size due to different color wavelengths at the image margins.

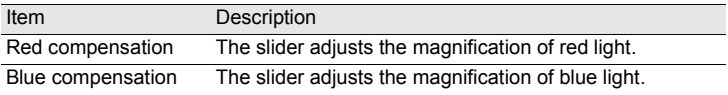

# <span id="page-91-0"></span>**Saving Image Files**

You can save the image files which have been Full Auto processed or Custom processed. Specify the save format and image size when saving image files. Save images in JPEG format with one of five different compression rates, or in TIFF-8 or TIFF-16 format.

As the compression rate increases, the file size decreases, but the quality also deteriorates.

# **1** Select [Save Mode] from the [Tool] menu, or click **on** the right of the  $\frac{|\text{pre}|}{m!}$  icon to select the save format.

Select the quality and file format when saving RAW files.

For JPEG files, image data are compressed and saved. Select from Highest Compression, High Compression, Medium Quality, High Quality, and Highest Quality. Select High or Highest Compression to make the file size smaller by lowering quality. Select High or Highest Quality to maintain high quality by keeping the file size large.

Select TIFF-8 or TIFF-16 to avoid quality loss due to compression. Although selecting TIFF-16 leads to a larger file size, quality loss is minimized when modifying the file with other image editing software.

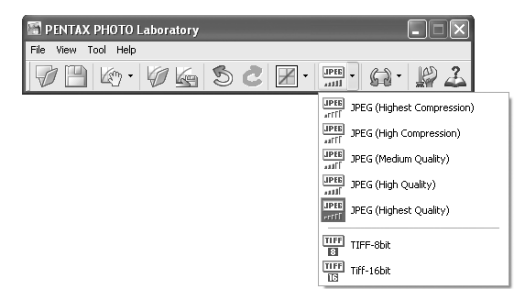

# **2** Select [Save] from the [File] menu or click the **igeal** icon on **the Tool bar.**

The [Save] dialog appears.

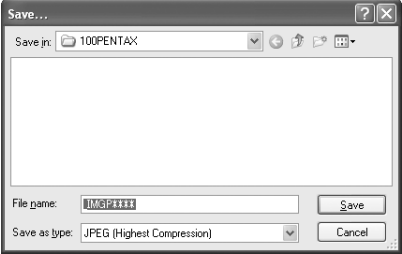

When multiple images are selected, the [Save] dialog is not displayed. The images will be saved, with their original file names, to the [Folder to Use] specified in [Options] ([p.99\)](#page-100-1) (file extensions will be modified automatically according to the specified file format).

# **3** Specify the file name and save destination, and then click **[Save].**

The image file is saved.

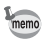

<span id="page-92-1"></span>When IUse queue list] is set in [Options], adjustment is added as a job to the [Image Processing Queue List] dialog for batch processing to be performed later. [\(p.102](#page-103-0))

# <span id="page-92-0"></span>**Saving Image File Adjustment**

All current adjustment combinations can be saved as a parameter file. Saved adjustment can then be applied to other RAW files for processing.

1 **Click [Save Adjustment] from the [File] menu on the Main**  panel or click the **ight** icon.

The [Save Adjustments] dialog appears.

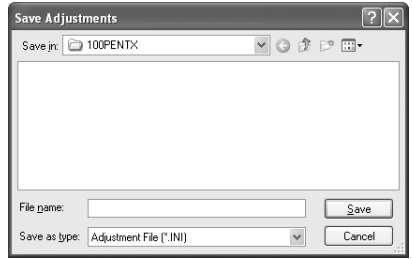

# 2 **Specify the file name and save destination, and then click [Save].**

The current settings are saved as an adjustment setting file (\*.ini).

# <span id="page-93-0"></span>**Recalling Image File Adjustment**

- 1 **Display a RAW file in the Preview panel.**
- 2 **Click [Recall Adjustment] from the [File] menu on the Main**  panel or click the **ight** icon.

The [Open Adjustment File] dialog appears.

# **3** Select a folder and parameter file name, and then click **[Open].**

The settings saved in the parameter file are reflected in the parameters of the RAW file.

# **Printing**

You can print the currently displayed RAW file. Print image files using [Print Bracketing] or [Enlarge image].

# **[Print] dialog**

Set the print layout, captions, and other settings in the [Print] dialog.

 **Opening the [Print] dialog**

Select [Print] on the [File] menu to open the [Print] dialog.

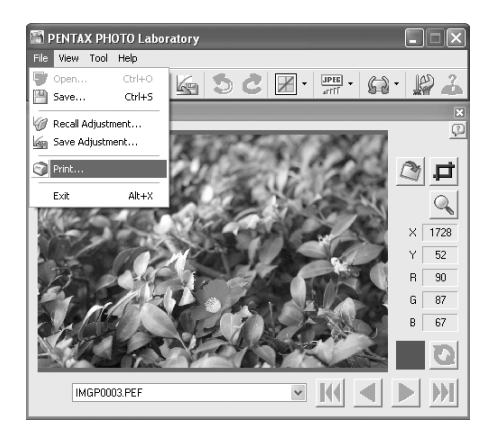

# **[Print] dialog settings**

The [Print Bracketing] and [Enlarge image] setting tabs appear in the [Print] dialog.

#### **[Print Bracketing] tab**

Print bracketing is a function that prints an image several times on one page with automatically adjusted parameters within a set parameter range, enabling you to view the printed results of different parameters at the same time. Printing the image on your printer with this function is useful for determining the optimal parameters for that image.

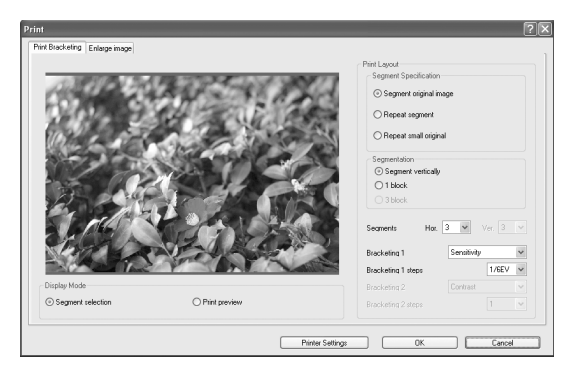

# **Display Mode**

Sets preview method.

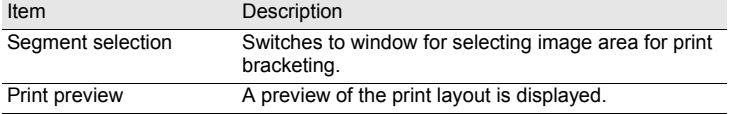

## **Print Layout**

Sets print bracketing settings.

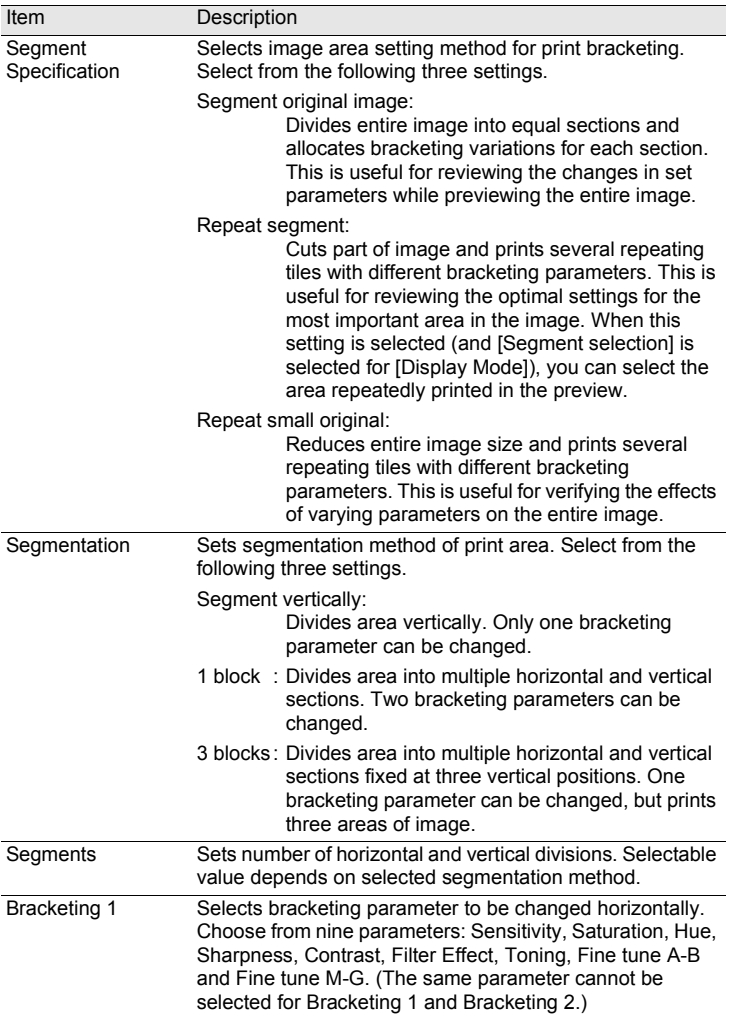

95

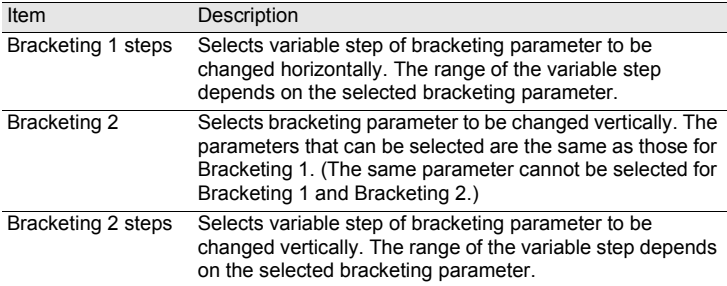

## **[Enlarge image] tab**

Enlarge image refers to printing the entire image with the current settings. After reviewing the parameters with print bracketing, use this tab to make the settings for the actual print.

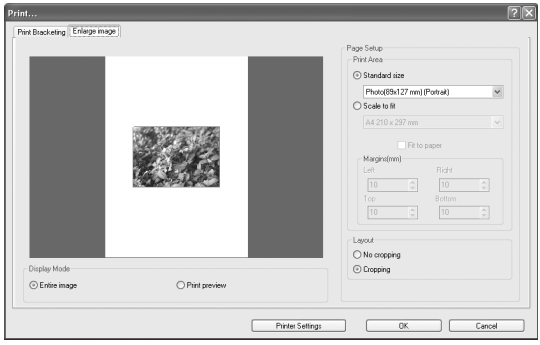

## **Display Mode**

Sets preview method.

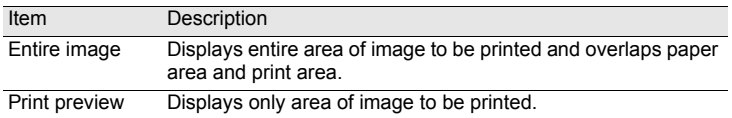

## **Page Setup**

Sets the paper size, margins and other settings.

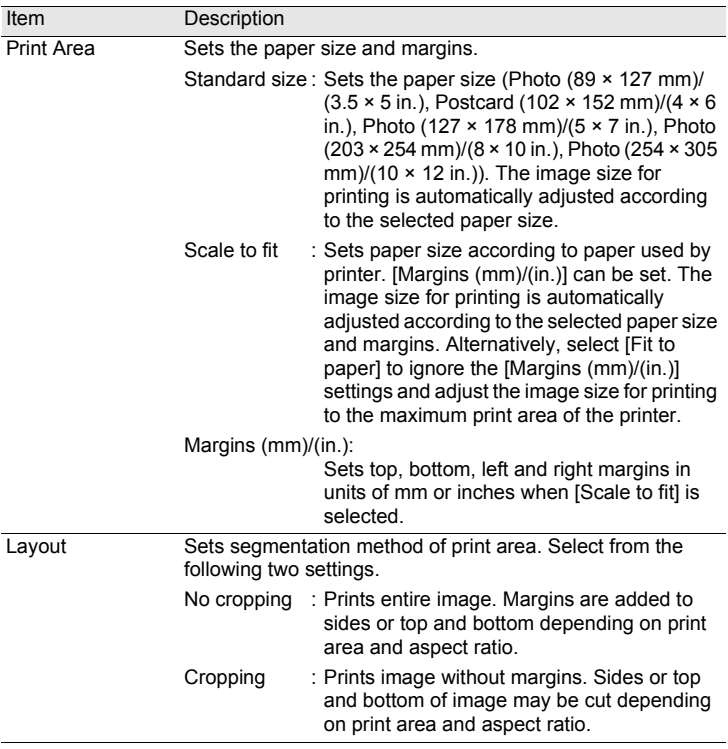

# **[Print Setup] dialog**

Verify printer settings when necessary using the [Print Setup] dialog. Refer to the printer user's manual for details on printer settings.

## **Using the [Print Setup] dialog**

Follow the steps below to open the [Print Setup] dialog. Click [Printer Settings] on the [Print] dialog.

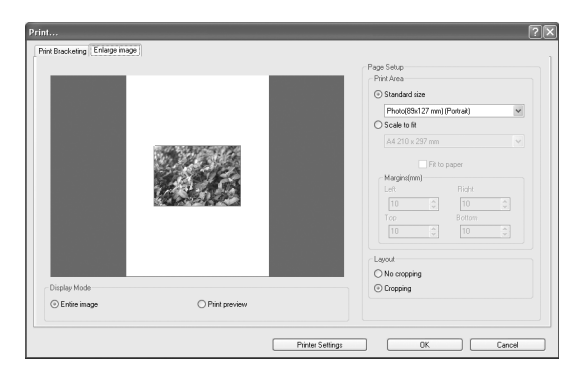

The [Print Setup] dialog appears.

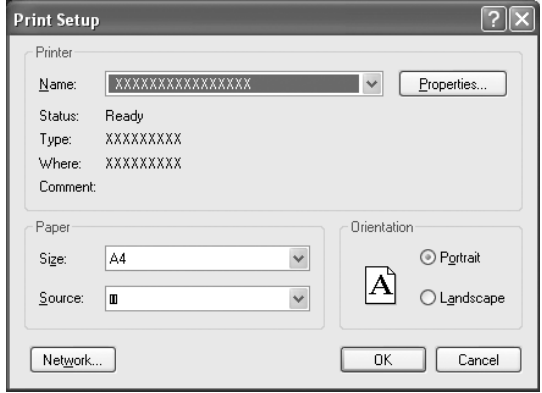

# **Settings in [Print Setup] dialog**

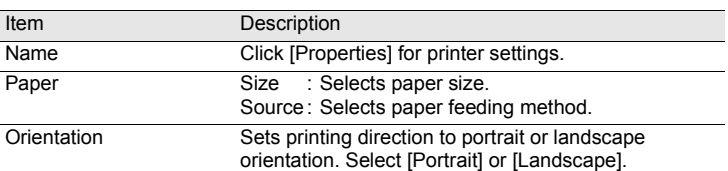

The following settings appear in the [Print Setup] dialog.

# <span id="page-100-0"></span>**Changing the PENTAX PHOTO Laboratory 3 Settings**

1 **Select [Options] from the [Tool] menu on the Main panel or click the icon on the Tool bar.**

The [Options] dialog appears.

# 2 **Click the [General] tab.**

Change the settings as needed.

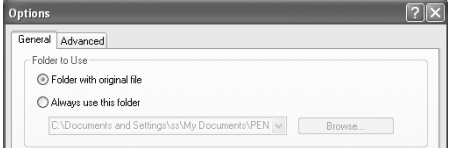

<span id="page-100-1"></span>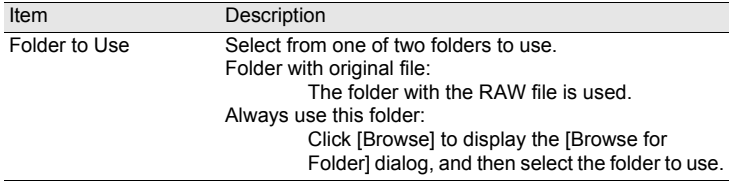

 $\overline{\mathbb{C}}$ 

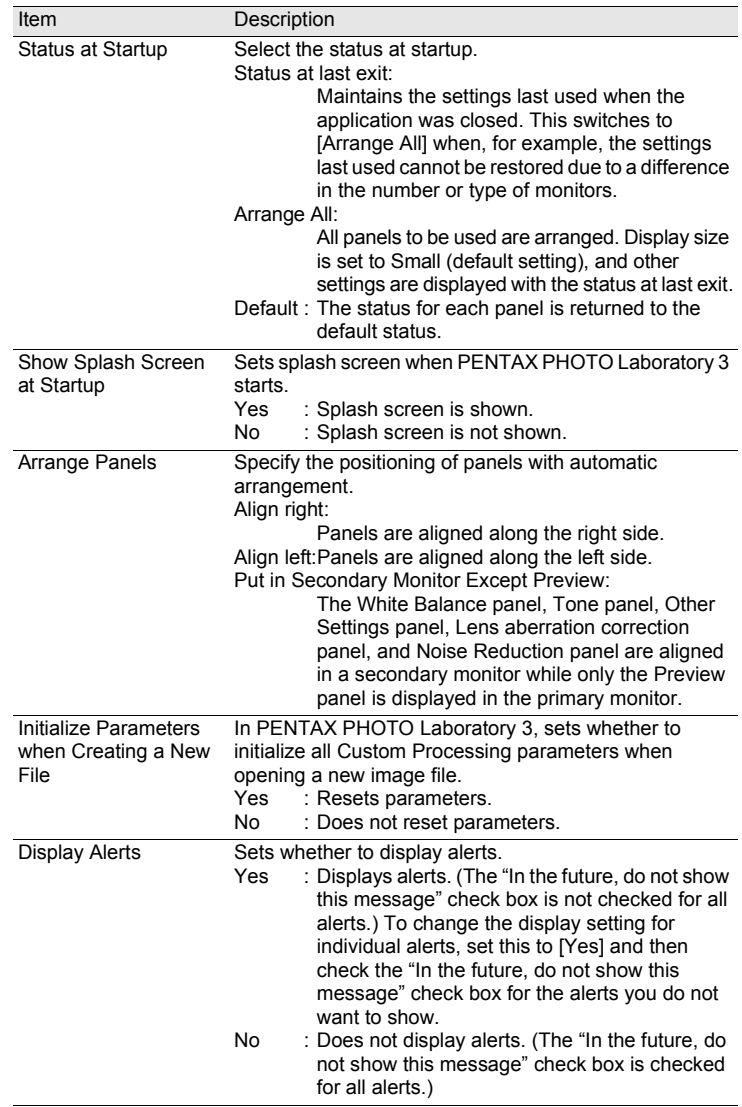

# 3 **Click the [Advanced] tab.**

Change the settings as needed.

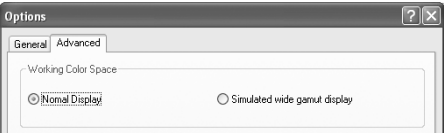

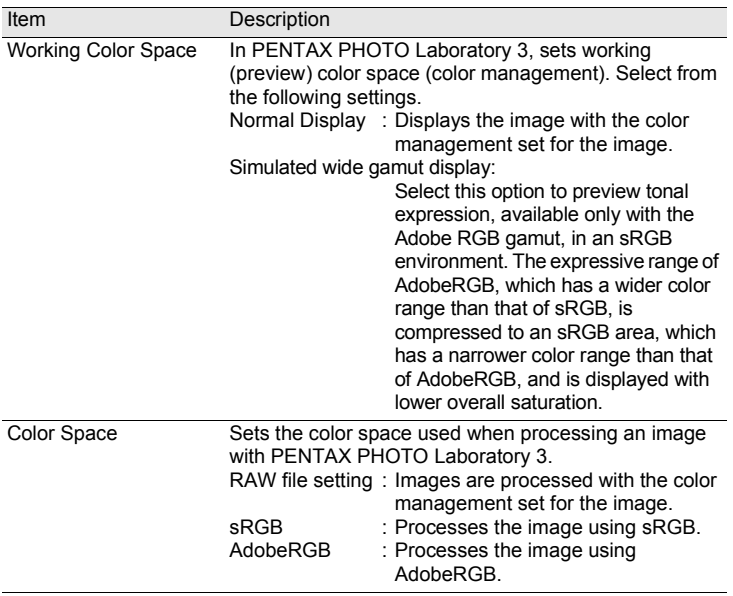

When viewing images processed with AdobeRGB in an sRGB environment, the saturation may appear lower than when processed with sRGB.

<span id="page-103-0"></span>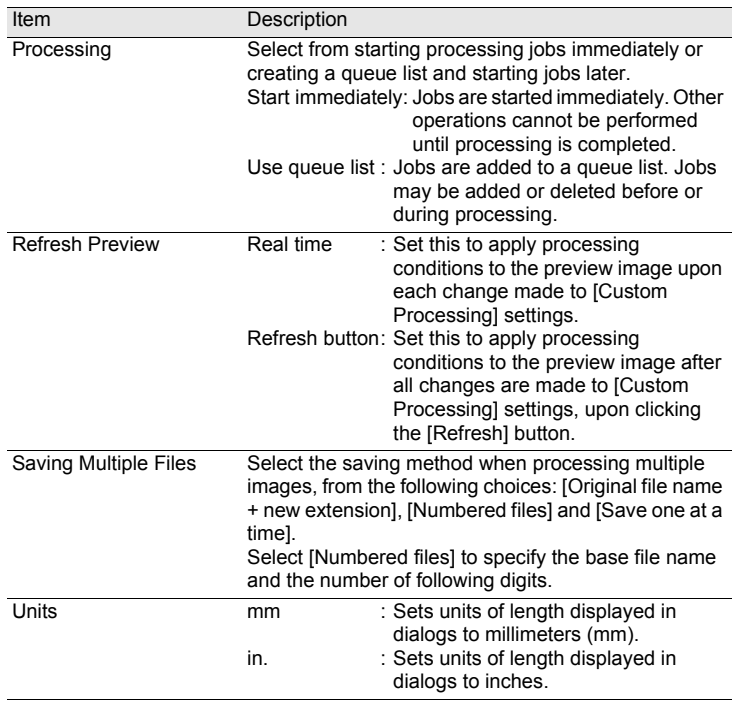

# 4 **After setting each item, click [OK].**

The options are set, and the dialog closes.

Click [Reset] to return all options to default settings.

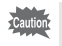

When [Reset] is clicked, all tab settings including the settings of the currently open tab are returned to default settings.

# **Glossary** 103

# **AdobeRGB**

This color space is recommended for commercial printing and document creation by Adobe Systems. Its color reproduction range is larger than sRGB and adequately covers the color reproduction range for printing. Therefore, color data only reproducible on a printer are not lost when editing on a computer. Note that using AdobeRGB with unsupported software causes colors to appear faint.

## **CSV format**

This data format lists recording fields and separates them with a comma (,). Generally, character strings are indicated with double quotation marks in CSV format. Some software include data input and output functions in CSV format as part of a multipurpose format.

## **DNG RAW File**

DNG (Digital Negative) RAW is a general-purpose, publicly-available RAW file format designed by Adobe Systems. When images captured in proprietary RAW formats are converted to DNG format, support and compatibility for the images increase significantly.

## **Exif-JPEG format**

Exif stands for Exchangeable Image File Format. This image file format is based on the JPEG image data format, and allows thumbnail images and image properties to be embedded into the data. Software that does not support this format processes the image as a regular JPEG image.

#### **Exif-TIFF format**

Exif stands for Exchangeable Image File Format. This image file format is based on the TIFF image data format, and allows thumbnail images and image properties to be embedded into the data. Software that does not support this format processes the image as a regular TIFF image. **JPEG**

An image compression format. Although the image quality deteriorates a little, images can be compressed to a smaller file size than with TIFF and other formats.

Because JPEG uses irreversible compression (data are lost during compression), the quality of JPEG images deteriorates when uncompressed, rotated and then saved. Lossless rotation, however, can be used to rotate JPEG images without recompressing the data. Exif and other data are maintained. Images for which lossless rotation is performed are processed as separate files; the rotated image appears after the image file is saved.

## **PNG format**

Images saved using this format can be compressed to a small file size, but the reversible compression of this format makes the file size larger than JPEG. This format is for use with full-color images and prevents quality loss even when re-edited. PNG files, however, cannot be viewed on older browsers (Internet Explorer 3.0 or earlier or Internet Explorer 4.5 on Macintosh). In addition, thumbnail images and image properties cannot be embedded in the data.

## **RAW data**

Unedited image data output from the image sensor. RAW data are data before being internally processed by the camera. Camera settings at the time of capture, such as White Balance, Contrast, Saturation, and Sharpness can be set for each frame after shooting. In addition, RAW data are 12 bit data that contain 16 times the information of 8 bit JPEG and TIFF data. Rich gradations are possible. Transfer RAW data to your computer and use the provided software to create image data with different settings, such as JPEG or TIFF.

## **Spurious Color Signal**

Occurring in the vicinity of clearly defined lines or fine patterns, this signal results in the appearance of colors that are not a part of the original subject or scene. This phenomenon occurs because each individual pixel on single-plate image sensors (CCD, CMOS, etc.) is capable of reproducing just one color (Red, Green, or Blue).

# **sRGB (standard RGB)**

An international color space standard defined by IEC (International Electrotechnical Commission). This is defined from color space for computer monitors and is also used as the standard color space for Exif.

## **TIFF-8**

A file format for saving image data. Each image is recorded with 8-bit RGB data for each color. The image is not compressed leaving the file size large, but no deterioration of image quality occurs.

## **TIFF-16**

Although TIFF images are usually 8-bit, this is a 16-bit TIFF. More computations are required when image processing as the dynamic range is larger.

#### **HOYA CORPORATION PENTAX Imaging Systems Division**

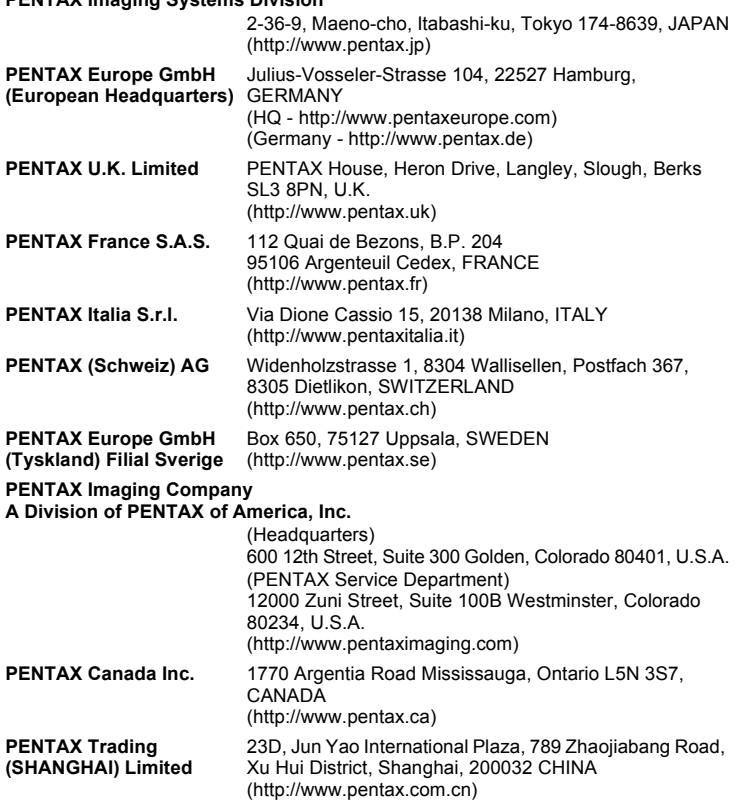

#### **http://www.pentax.jp/english**

• Specifications and external dimensions are subject to change without notice.

53445 Copyright © HOYA CORPORATION 2008 H01-200809 Printed in Philippines
Free Manuals Download Website [http://myh66.com](http://myh66.com/) [http://usermanuals.us](http://usermanuals.us/) [http://www.somanuals.com](http://www.somanuals.com/) [http://www.4manuals.cc](http://www.4manuals.cc/) [http://www.manual-lib.com](http://www.manual-lib.com/) [http://www.404manual.com](http://www.404manual.com/) [http://www.luxmanual.com](http://www.luxmanual.com/) [http://aubethermostatmanual.com](http://aubethermostatmanual.com/) Golf course search by state [http://golfingnear.com](http://www.golfingnear.com/)

Email search by domain

[http://emailbydomain.com](http://emailbydomain.com/) Auto manuals search

[http://auto.somanuals.com](http://auto.somanuals.com/) TV manuals search

[http://tv.somanuals.com](http://tv.somanuals.com/)